3

1

## すららドリル

2

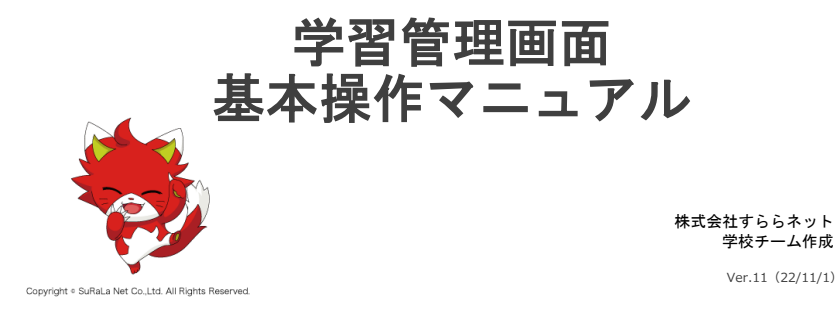

### **もくじ**

すららドリル

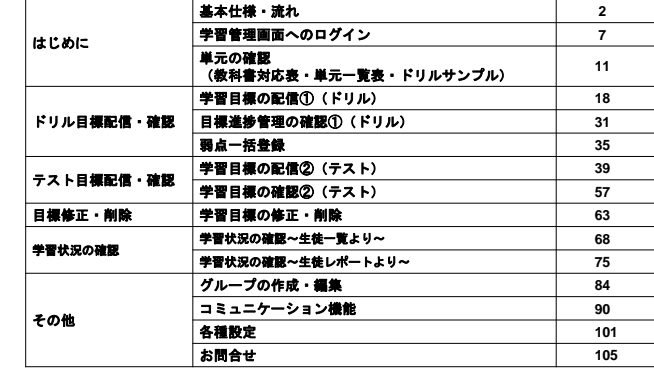

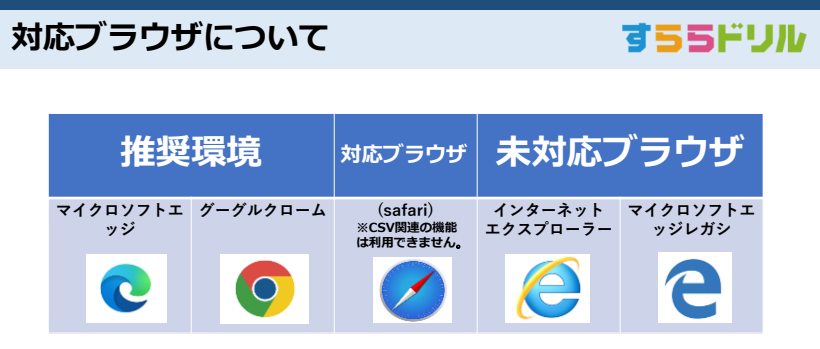

**未対応ブラウザからログインすると、不具合が発生します。 生徒画面と管理画面に同時に、同じブラウザからログインすることは出来ません。**

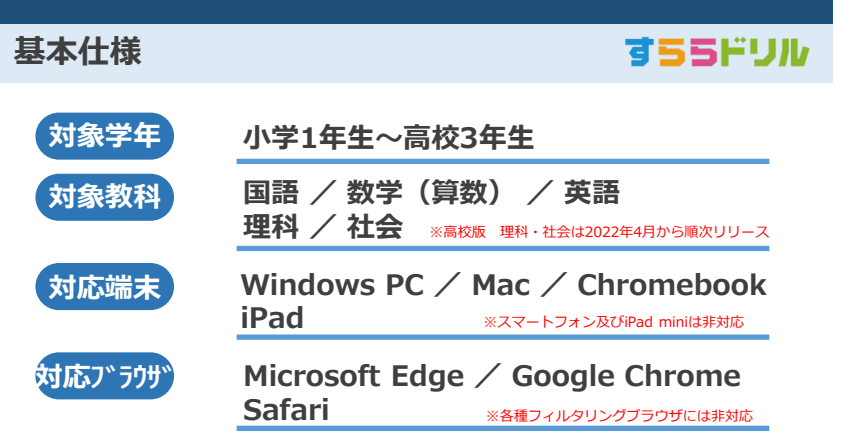

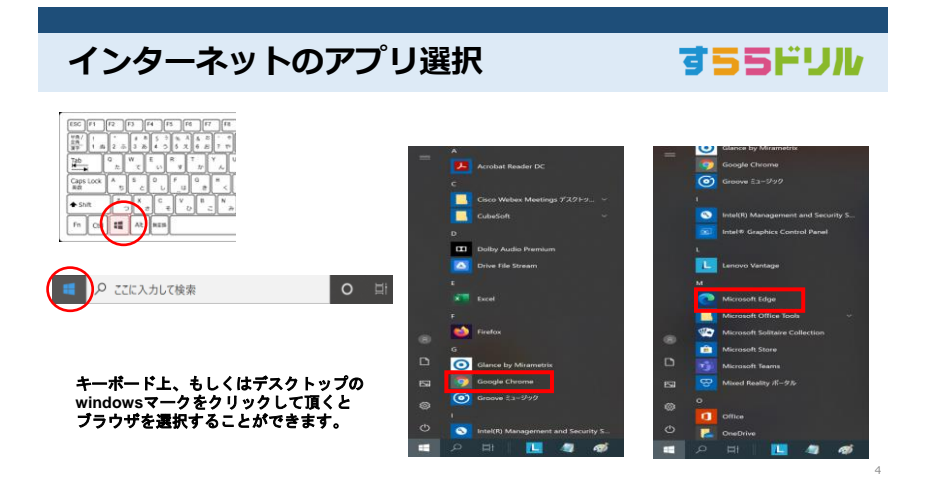

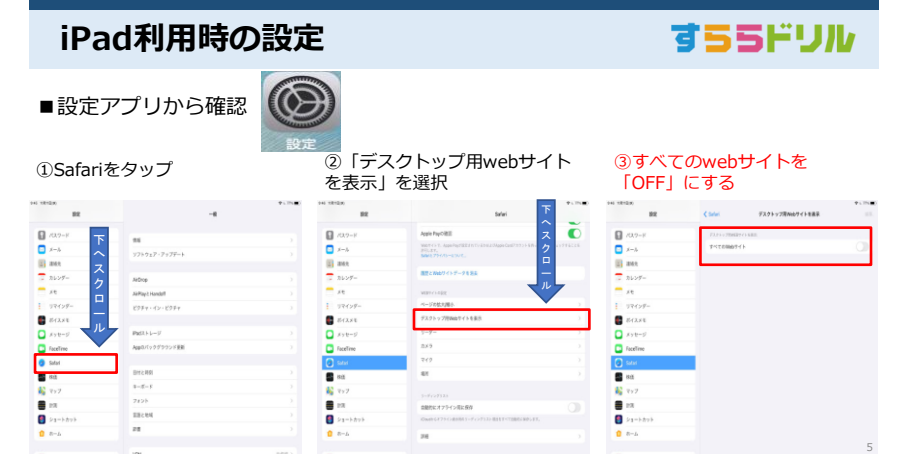

## **すらら活用の基本的な流れ**

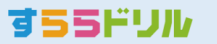

6

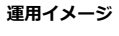

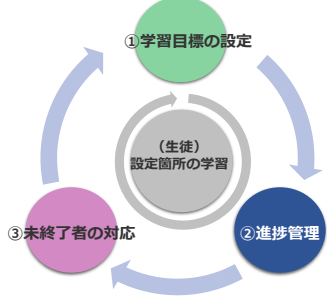

**①学習目標の設定** 生徒が学習するべき箇所を設定します。

#### **②進捗管理** 目標設定した学習箇所の進捗を確認します。

**③未終了者の対応** 期限までに終わらなかった生徒の対応をします。

※本資料においては 学習目標、テストの設定と、進捗管理にフォーカスし、 未終了者の対応については割愛しています。

# **管理画面へのログイン**

すららブックマークからの入り方

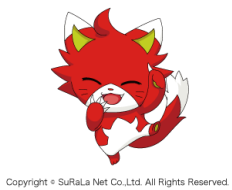

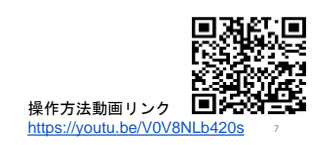

すららドリル

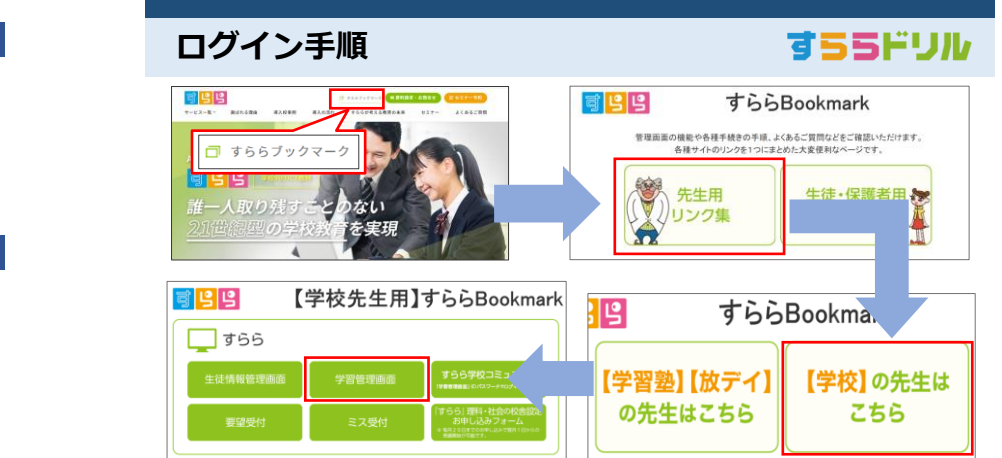

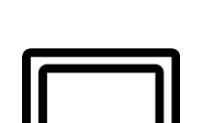

ログイン

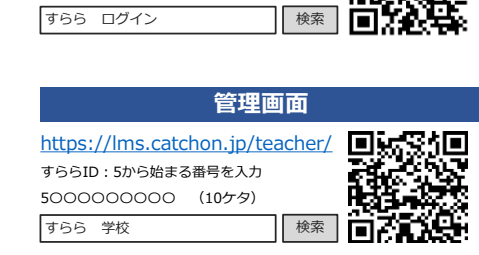

**学習画面**

[https://lms.catchon.jp/student/](https://lms.catchon.jp/student/login.php) すららID:2または3から始まる番号を入力

2〇〇〇〇〇〇 (8ケタ)

「学校向け**ICT**[教材『すらら』『すららドリル』【公式】」](https://surala.jp/school/) をお選びください

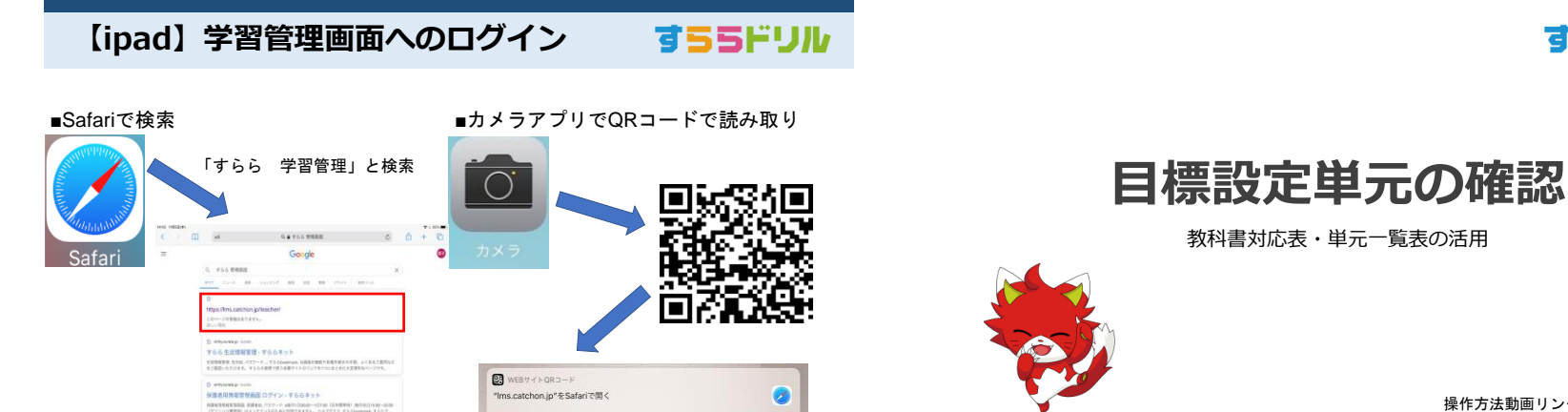

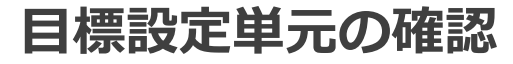

教科書対応表・単元一覧表の活用

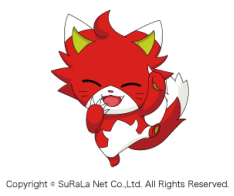

10

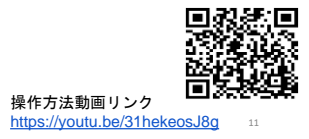

## すららドリル

15

## **教科書対応表の格納場所**

**O** 

すららドリルは学習指導要領には準拠しておりますが、個別の教科書へは対応しておりません。 目標を設定する前に該当するユニットを「教科書対応表」でご確認ください。 ●数務用ツール **O**  $2 - n + 2$ 771 KATE & BREE TOP画面、「教務用ツール」内にある **1 O** REER スコンテンツ確認<br>イルフリントDL **C** visite at 「マニュアル素材」をクリックします。 ii m-zna  $\ddot{\Phi}$  as 利用規約について記載されたページが をまては数かになり、工具便士に代われましたね、下のポオレを使してポウンロード事業はお連みにだれ(こ 表示されますので、内容をご確認の上、 **2** 「上記の規約に同意します」にチェック を入れて「進む」ボタンをクリック。 

## **教科書対応表のダウンロード方法**

すららドリル

すららドリル

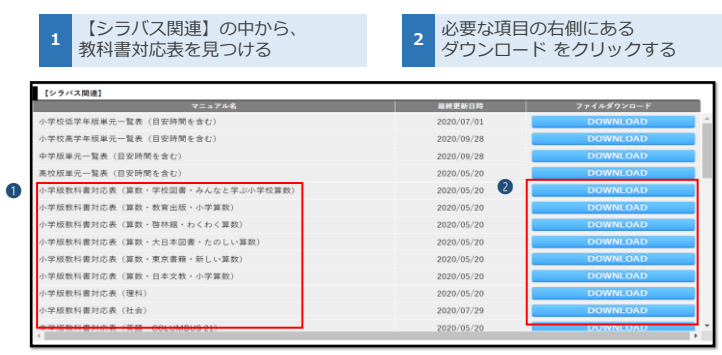

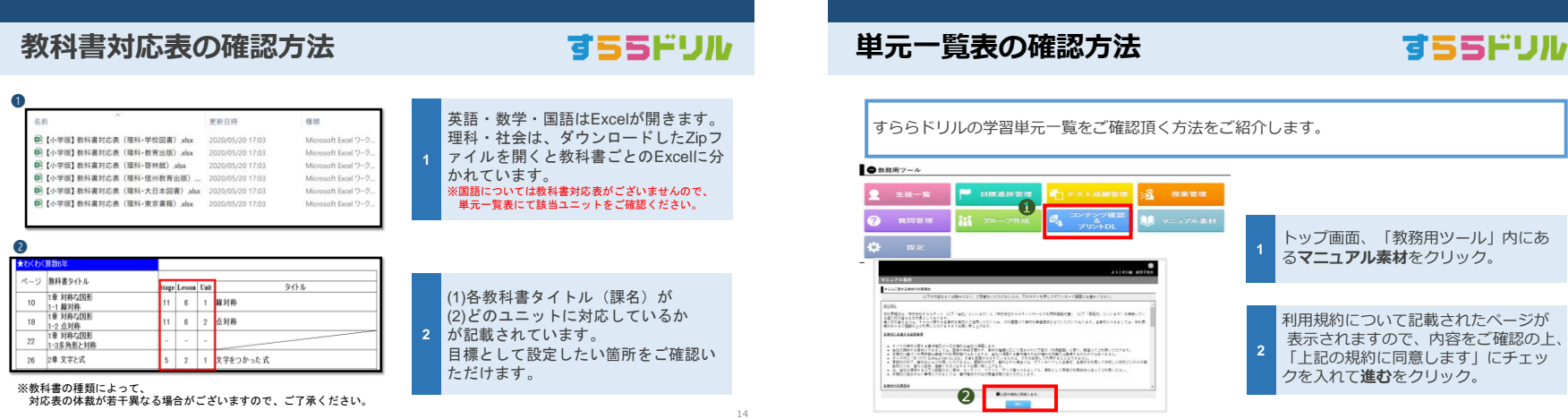

すららドリル

12

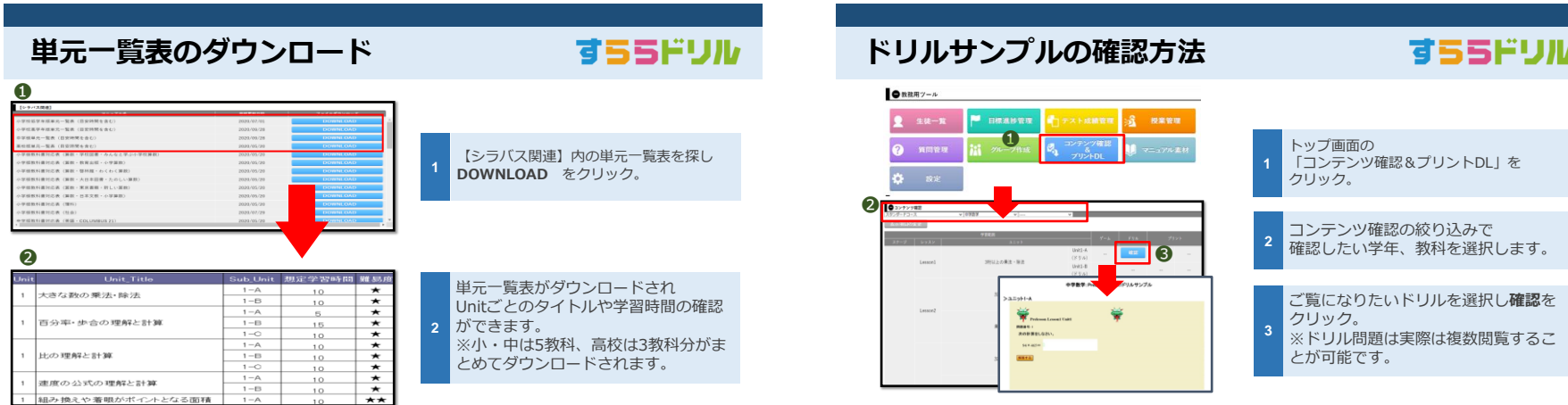

16

すららドリル

#### 目標配信⇒学習画面への反映イメージ すららドリル

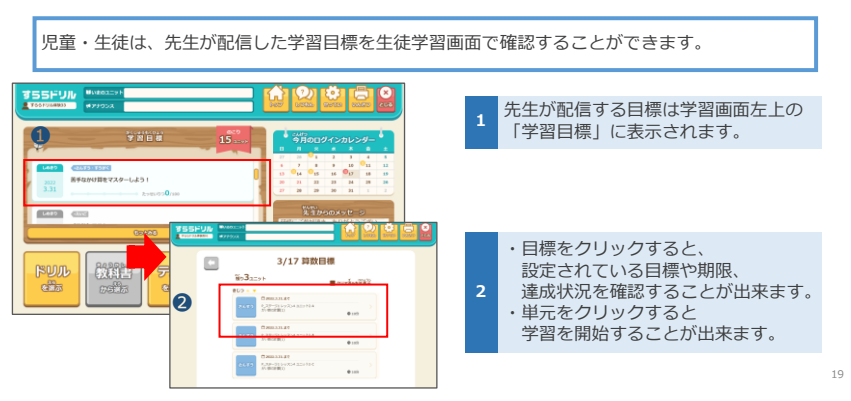

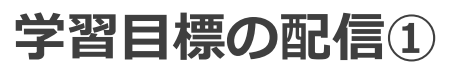

ユニット (ドリル)の配信

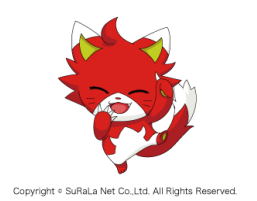

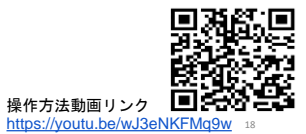

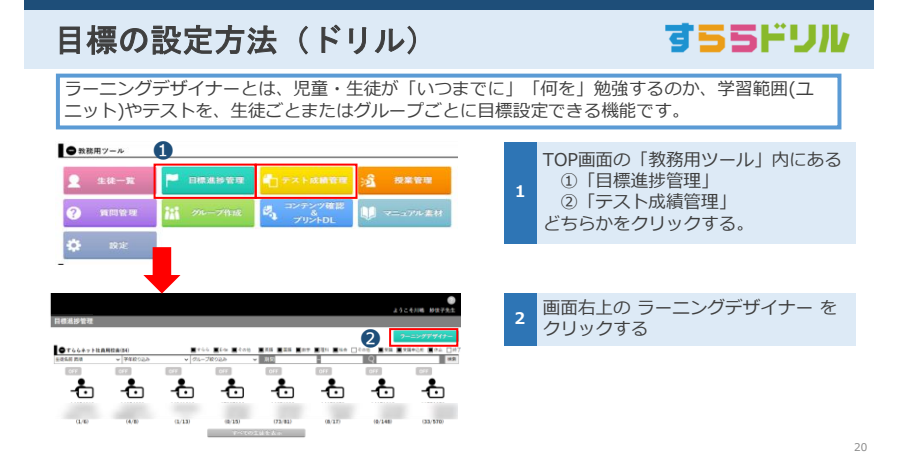

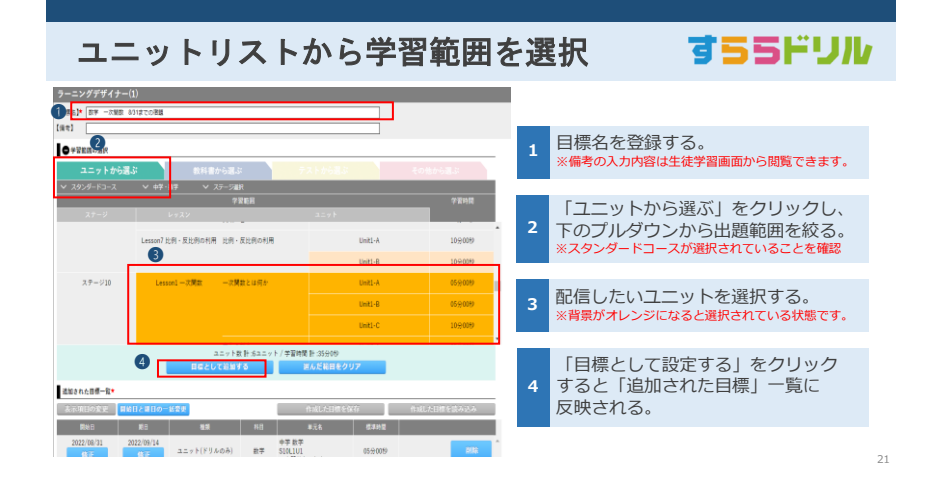

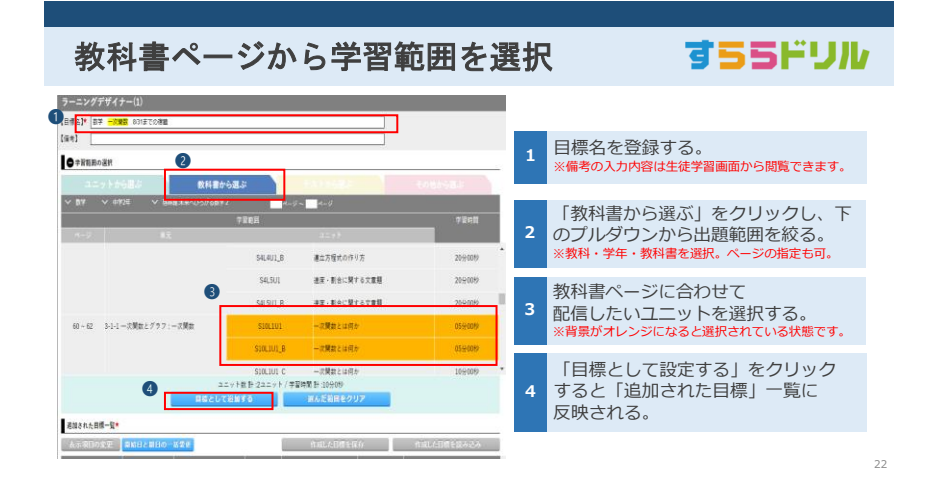

### 目標名設定時のルール

### すららドリル

児童・生徒が間違いなく指定された課題に取り組むことができるようにするために、「目標名」 にルールをつけます。また、課題への取り組みへの進捗の詳細を確認する上でもルールを統一さ れた方が検索がしやすくなります。

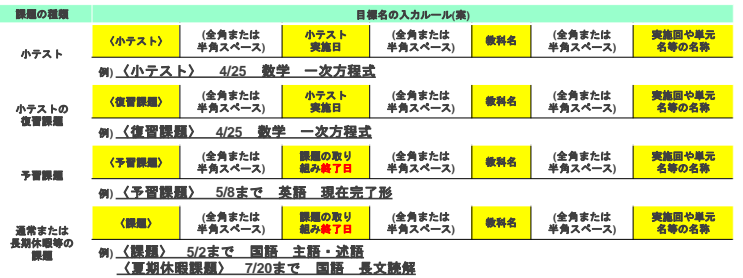

## **目標の開始日・期日を一括変更する方法** 標準では、当日から2週間後が自動で開始日・期日として設定されます。

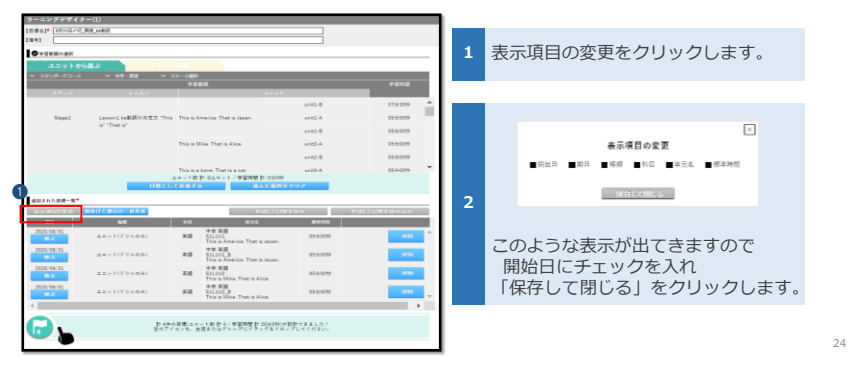

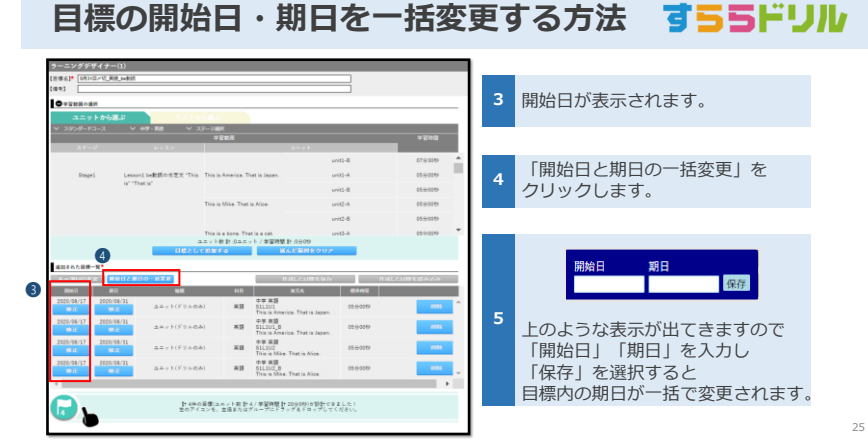

#### 目標を配信するグループを選択する すららドリル

「ラーニングデザイナー」の画面を縮小し「ラーニングデザイナー」と「目標進捗管理」または 「テスト成績管理」の画面が2in1状態で表示されるよう画面の幅を調整します。

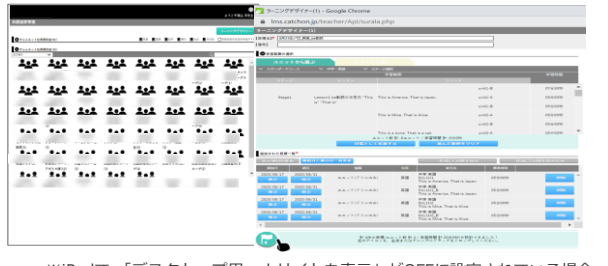

※iPadで 「デスクトップ用webサイトを表示」がOFFに設定されている場合、 配信方法が異なります。P.27~をご確認下さい。

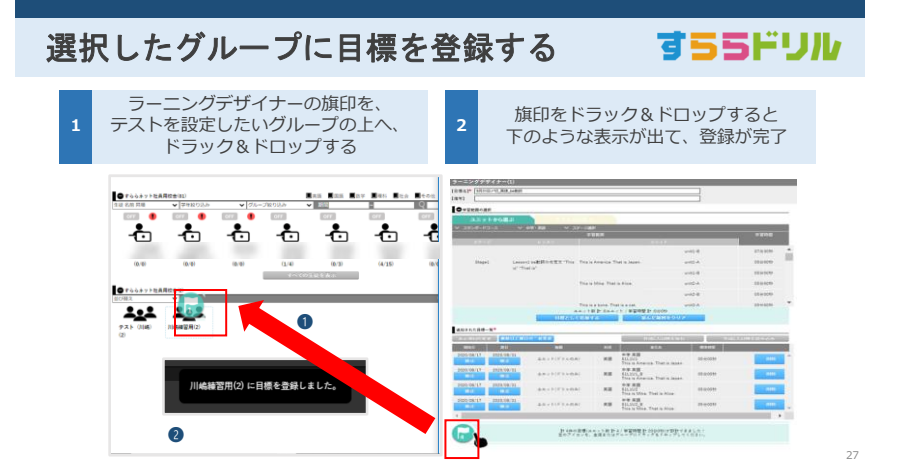

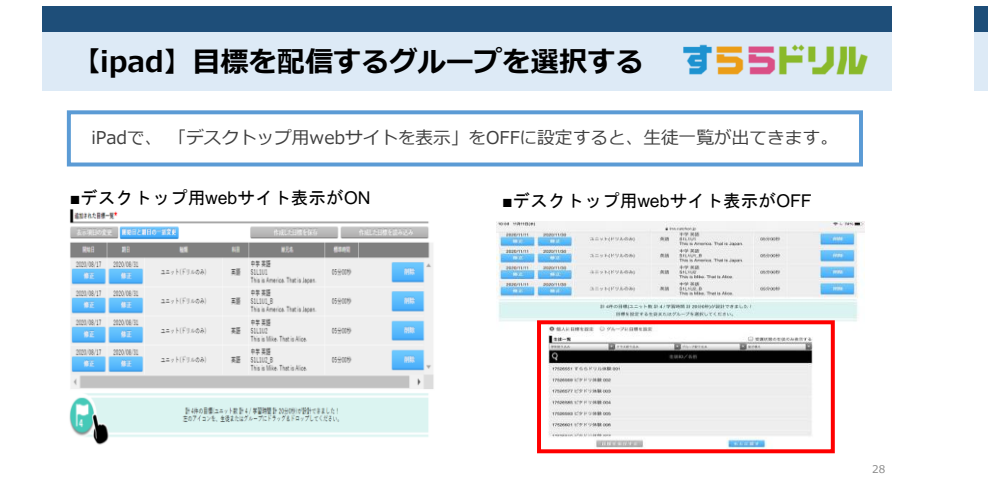

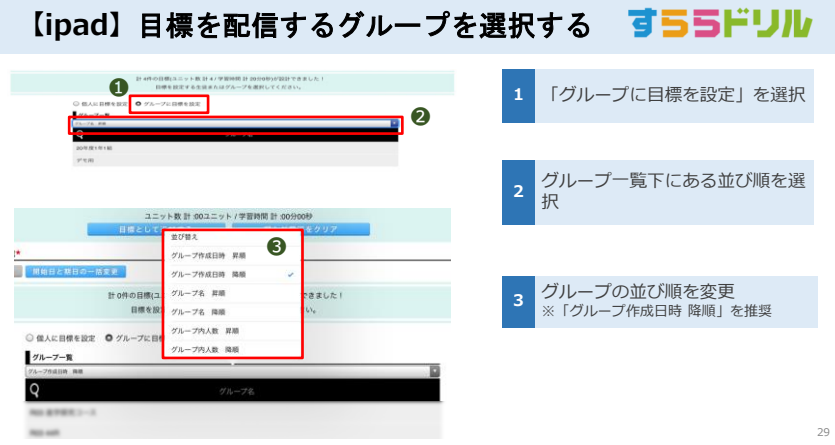

**【ipad】**目標を配信するグループを登録する

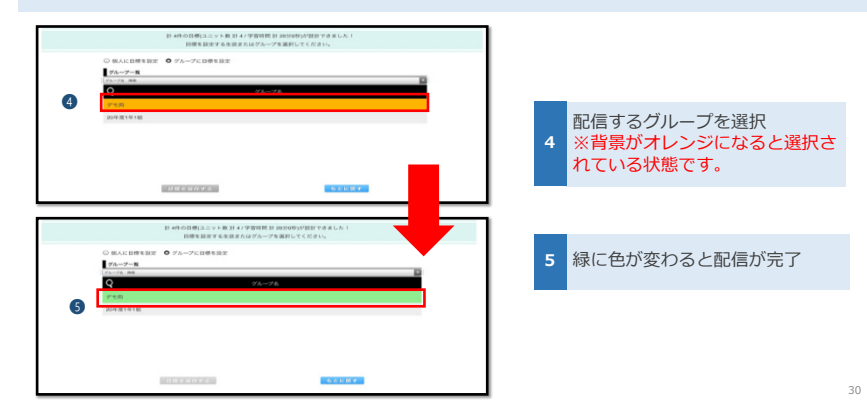

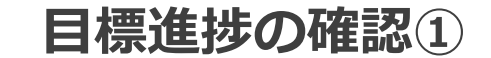

ドリルの進捗状況を確認する場合

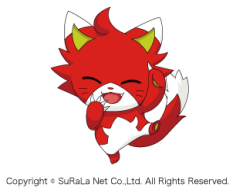

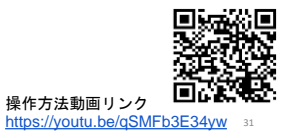

すららドリル

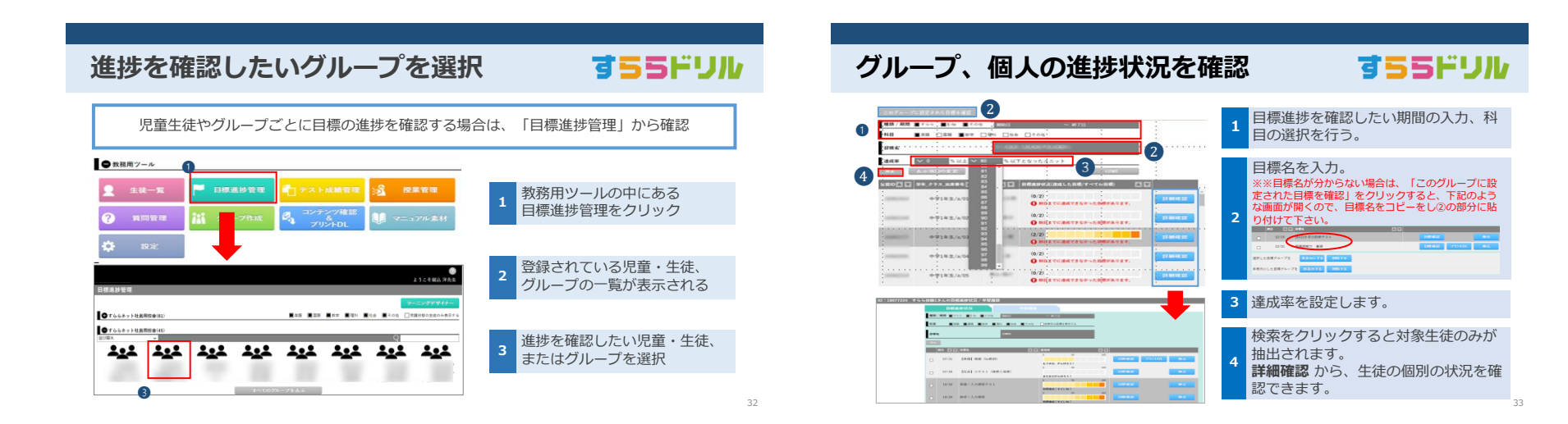

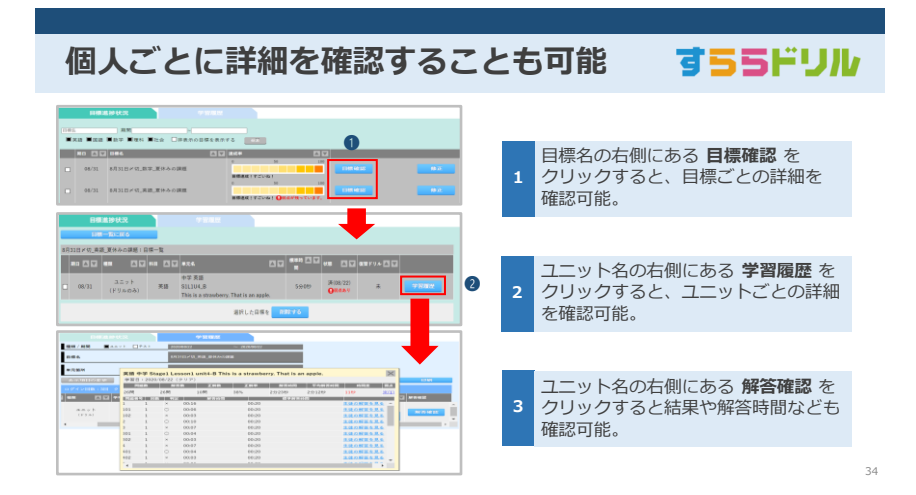

**弱点の一括復習登録**

対象生徒の弱点を一度に復習として登録する方法

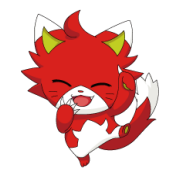

Copyright . SuRaLa Net Co., Ltd. All Rights Reserved.

35

すららドリル

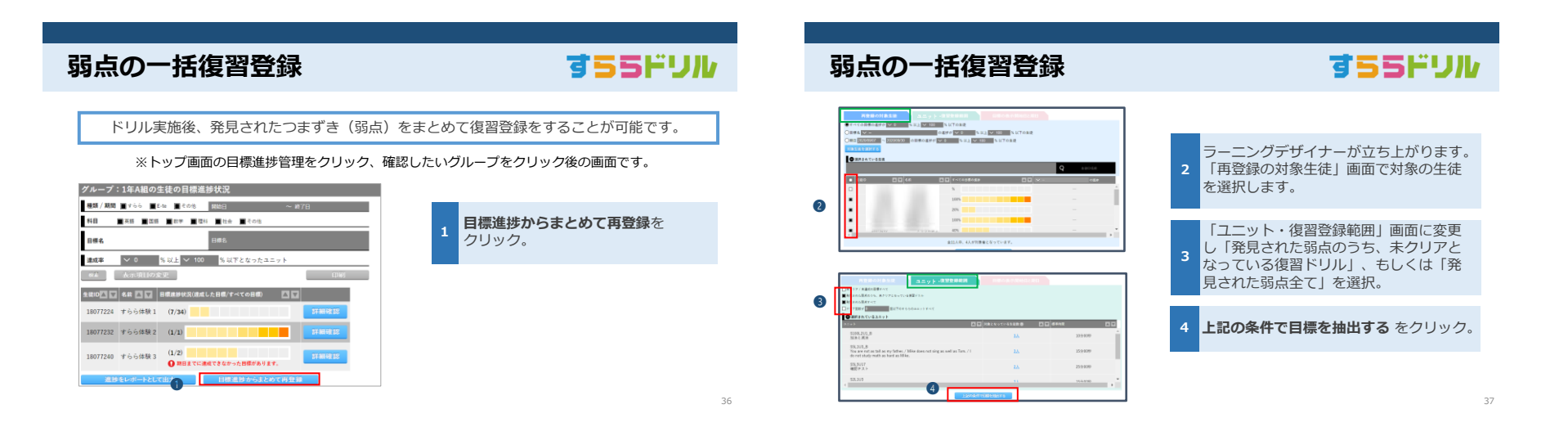

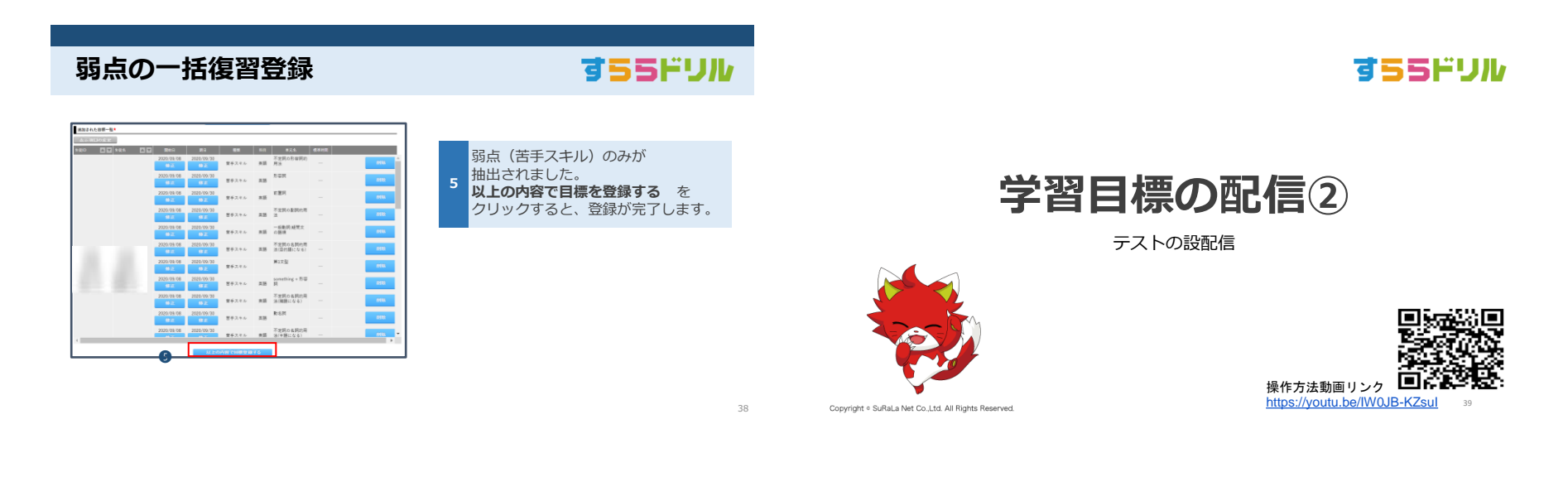

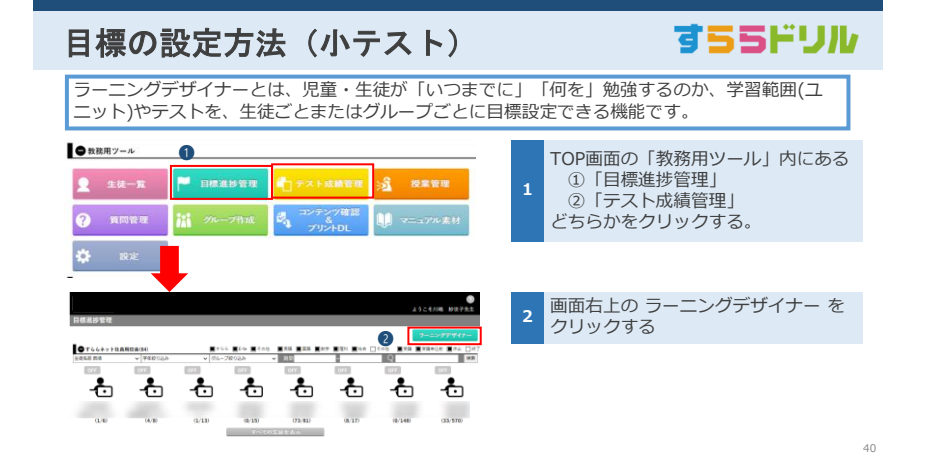

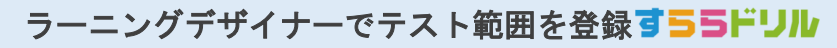

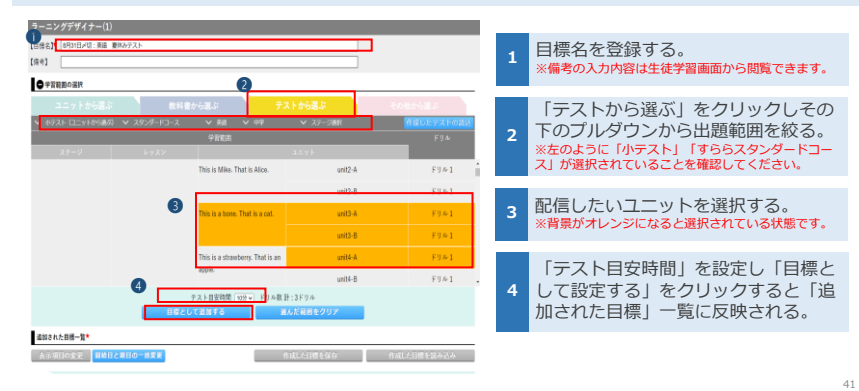

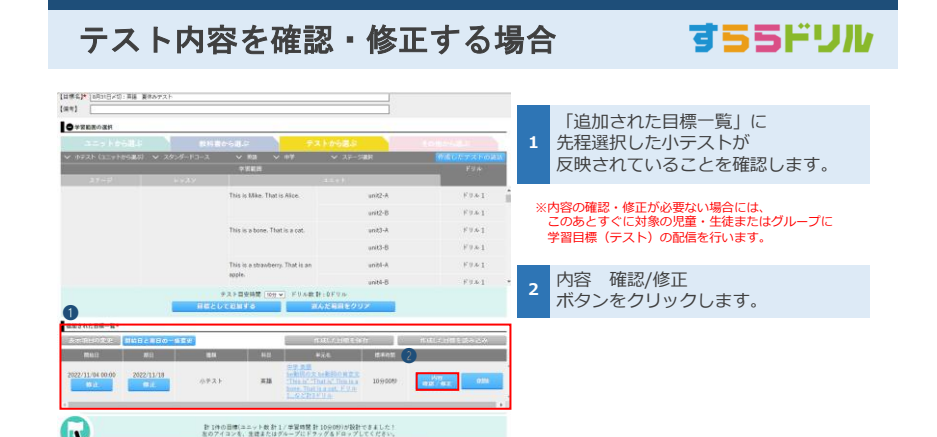

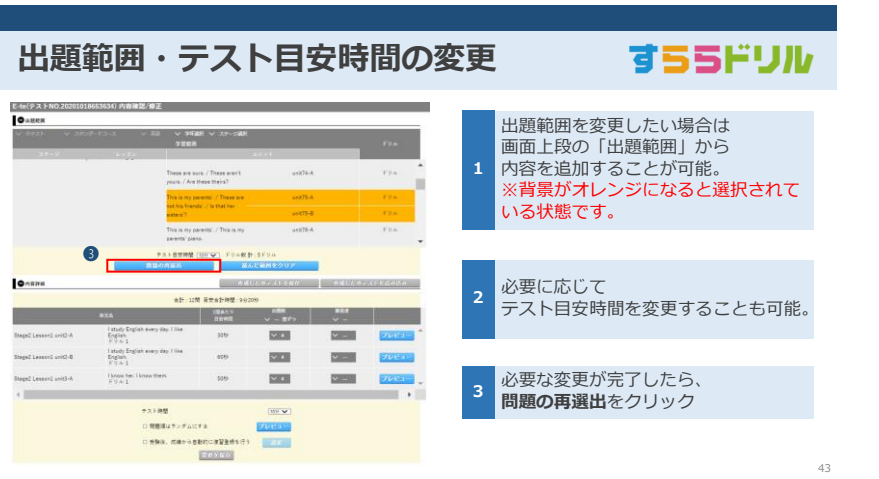

47

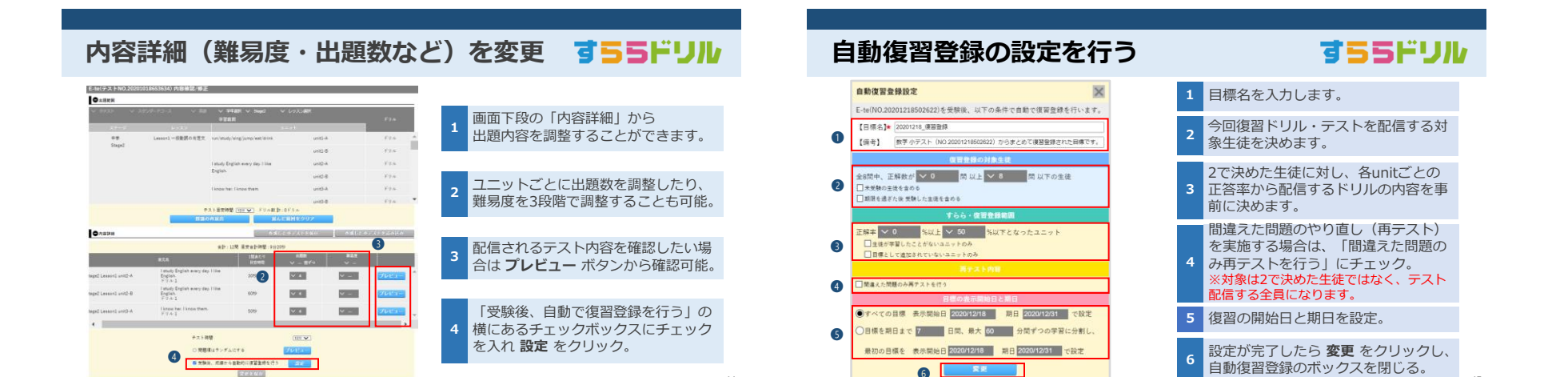

44

すららドリル

46

### **変更内容を保存する**

#### 元の画面に戻ったら、**変更を保存** をクリックし、問題情報を保存 Onema 作成した小デストを保存 作成した小デストを読み込み 合計:8期 日安合計時間:9分40秒 加法と減法 Prelesson Lesson2 Unit1-A 4555  $\sqrt{2}$  $\overline{\mathsf{v}}$  = 加法と減法<br>ドリル1 Prelesson Lesson2 Unit1-B 758  $V<sub>2</sub>$  $\sim -$ 最法と除法 6560  $|v_2|$  $v = 1$ Prelesson Lesson2 Unit2-A 最適と除法 Prelesson Lesson2 Unit2-B 1056  $|v|$  2  $\overline{\mathsf{v}}$  – **Contract Contract**  $\overline{\phantom{a}}$ テスト時間  $10\%$ □ 問題項はランダムにする プレビュー ■ 受験後、成績から自動的に提習者様を行う 設定 変更を保存 問題情報が保存されました。

### **テストの開始日・期日を一括変更する方法**

#### 標準では、当日から2週間後が自動で開始日・期日として設定されます。

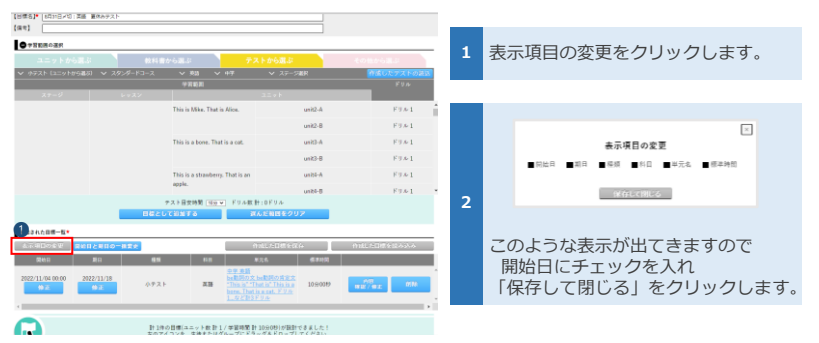

## **テストの開始日・期日を一括変更する方法**

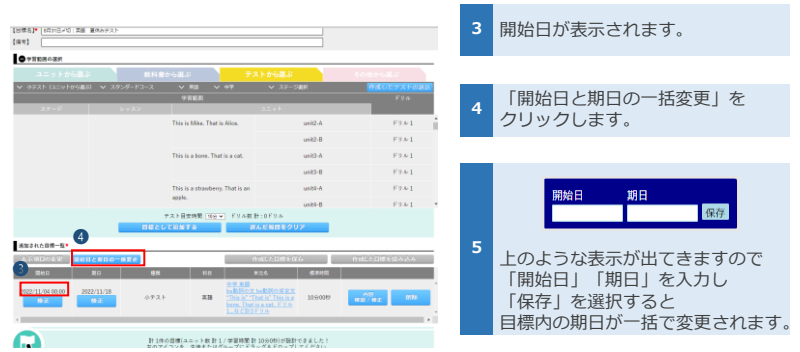

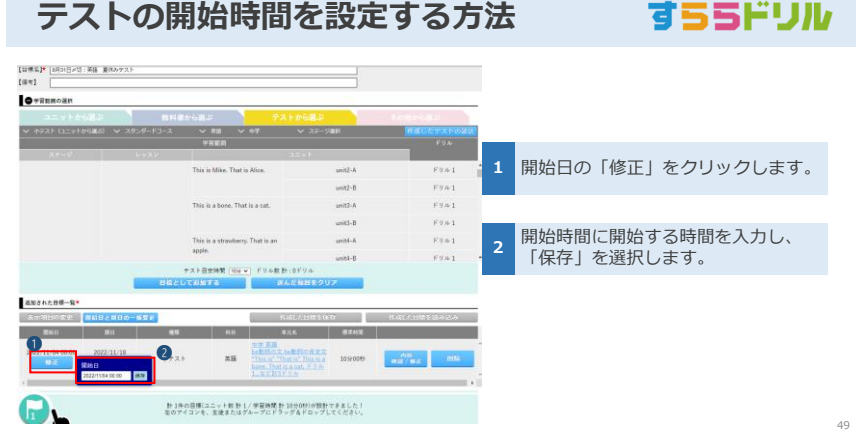

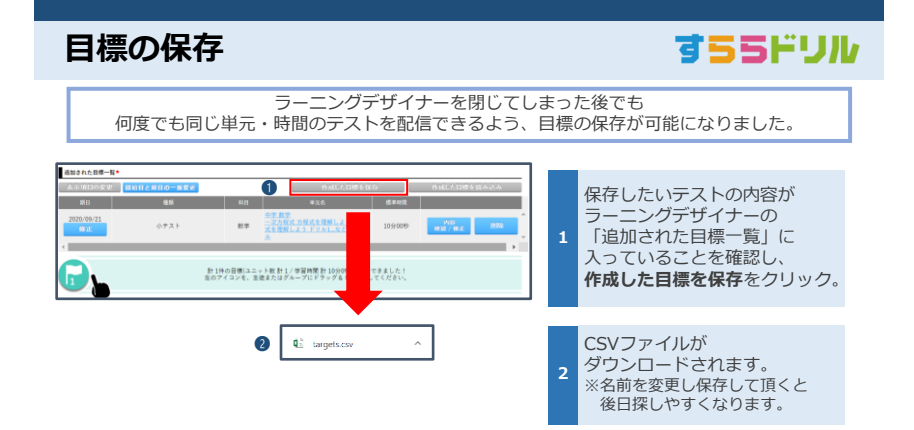

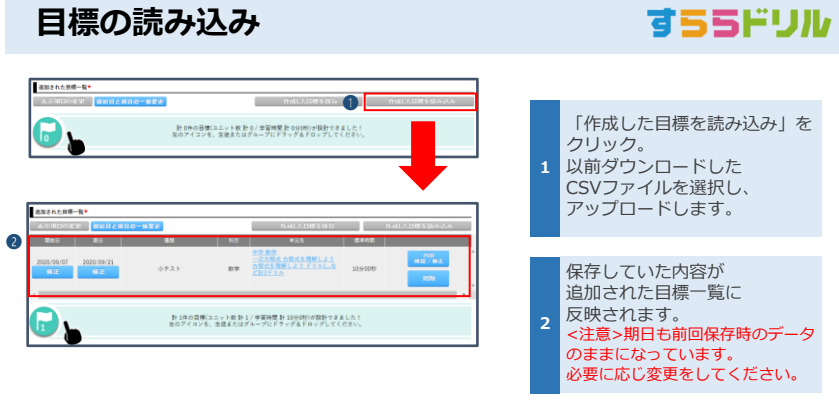

48

13

## 目標を配信するグループを選択する

すららドリル

52

「ラーニングデザイナー」の画面を縮小し「ラーニングデザイナー」と「目標進捗管理」または 「テスト成績管理」の画面が2in1状態で表示されるよう画面の幅を調整します。

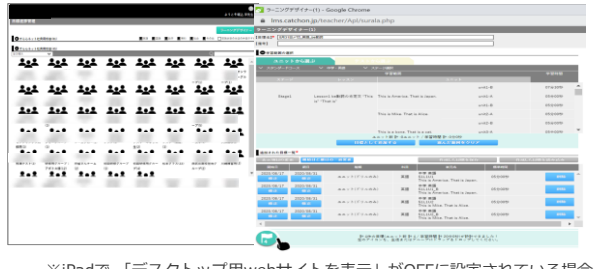

※iPadで 「デスクトップ用webサイトを表示」がOFFに設定されている場合、 配信方法が異なります。P.53~をご確認下さい。

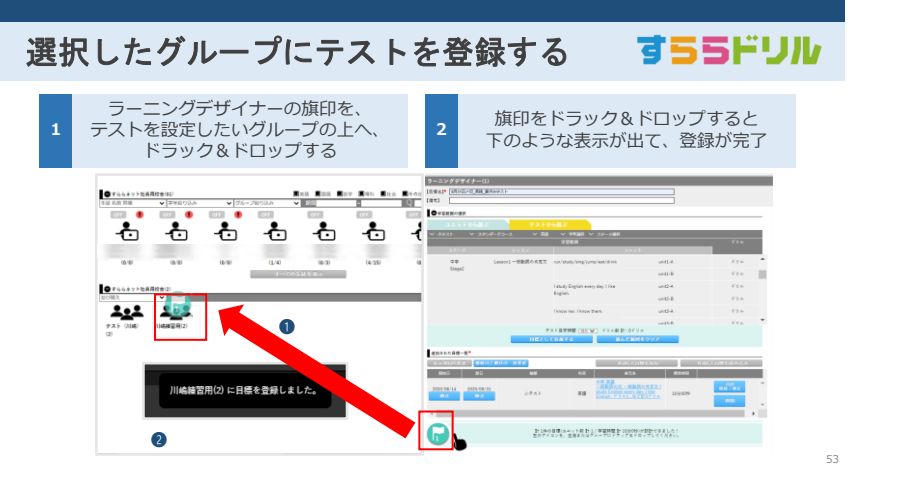

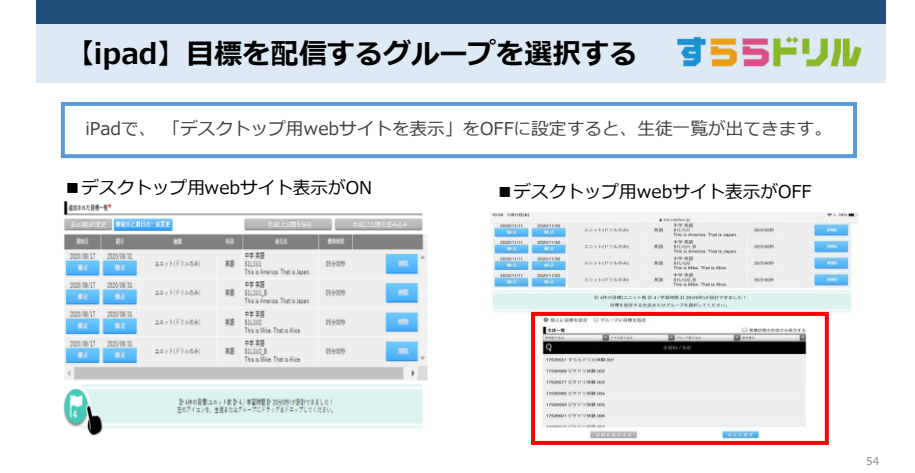

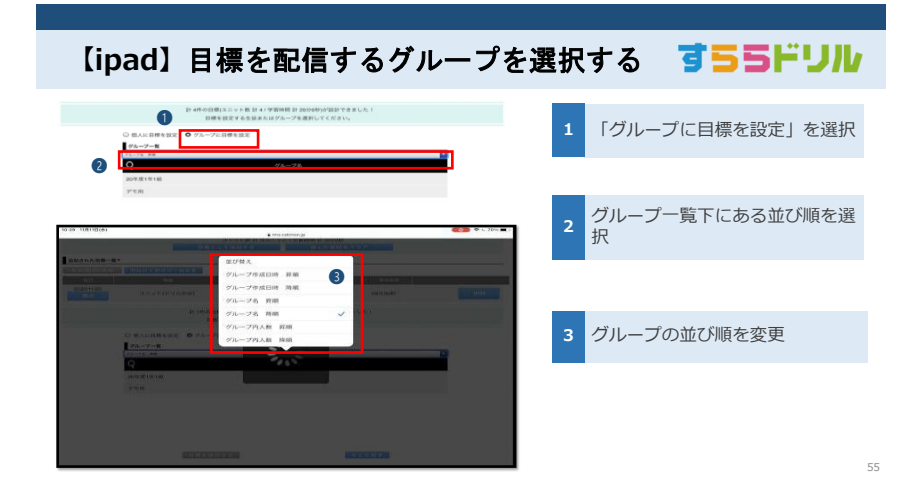

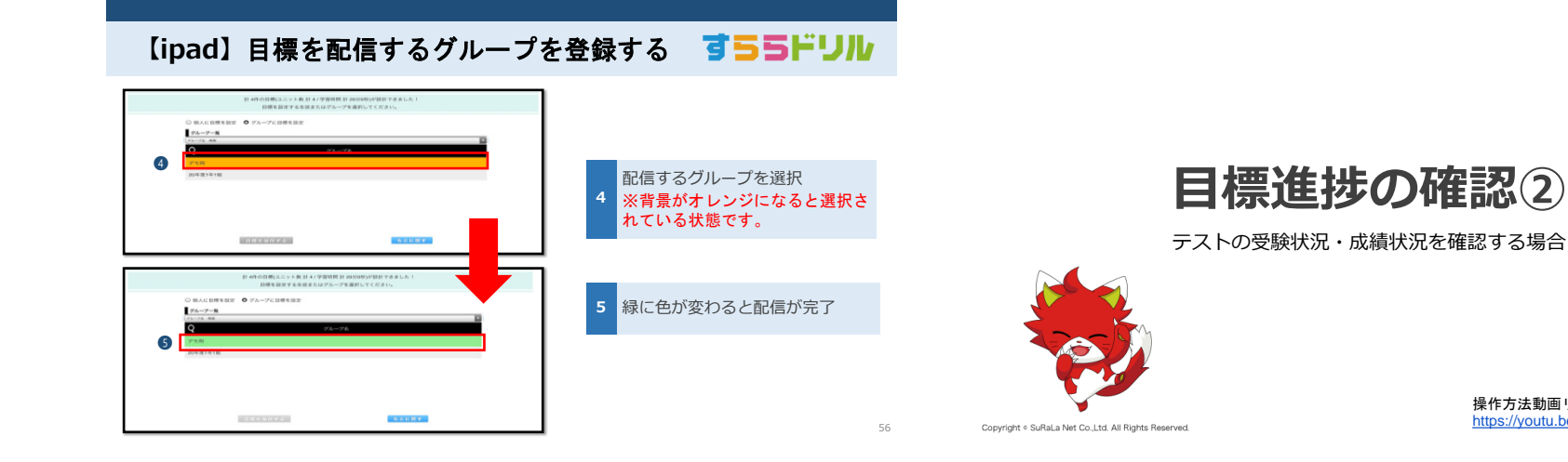

テスト成績管理

●教務用ツール

 $\bullet$ **PRINTER PR** 

 $2 44 - n$ 

O [Toonman] missionings

 $\bullet$  (Toomson) mgoz

➌

<u>그고도 | 그고도 | 그고</u>도

**U Hamp**er

 $\mathbf{R}$  or  $-\mathbf{R}$ 

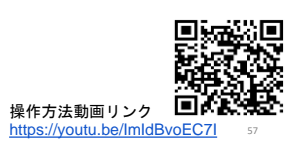

すららドリル

#### すららドリル ● グループ:英語補習グループ(5)に目標登録されたテストの一覧 テストの受験状況や得点状況を確認する場合には、トップページの「テスト成績管理」から確認 ᠄ ◘◘│□□▲ □□│●● □□│∞∞■■ □□│∞∞≈ □□│◎∞△ □□│ 80% 43% 2020-08-30 < 小テスト>8/17 < 小テスト **まららを笑 美語** (4 / 5人) (4 / 5人の平均) S REEN 教務用ツールの中にある ▼ループ: 英語補習グループ(5)08/30期日 英語 小テスト (No.20200816653346) 成績一覧 **1** テスト成績管理をクリック  $\mathbf{R}$  where  $\mathbf{R}$ 表示現時の変更 **180 DE SE SE SE SE ON SE ON SE** awa-12 登録されている児童・生徒、  $\frac{08/16}{15:43}$ 14% клад кипи **2**  $18 - 3466$ グループの一覧が表示される -4.646  $\mathbf{R} \times \mathbf{R} = \mathbf{R} \times \mathbf{R} + \lambda \times \cdots \times \mathbf{R} \times \mathbf{R} = \mathbf{R}$  $\frac{08/16}{15:48}$ 100% NEWS ARE 成績を確認したい児童・生徒、  $08/16$ <br> $15:53$ 解答確認 成績詳細 3 成想で唯<sub>かしいのには<br>またはグループを選択</sub>  $08/16$ <br> $15:56$ 29% MSR## ARMS **HSM**  $\sim$ 58

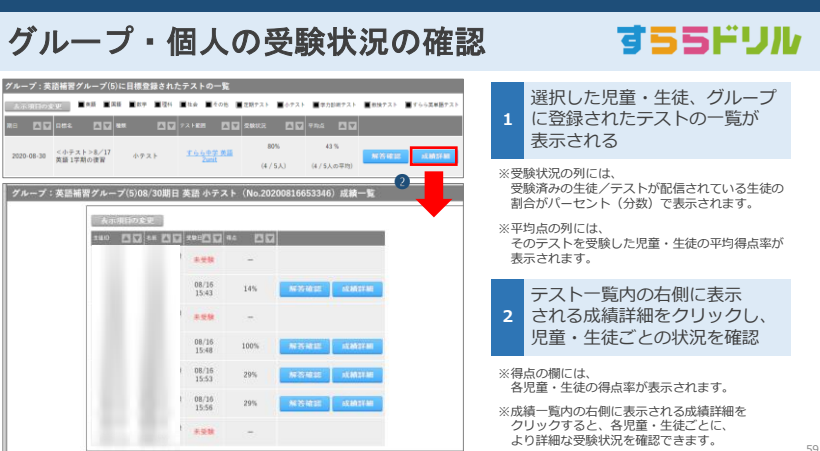

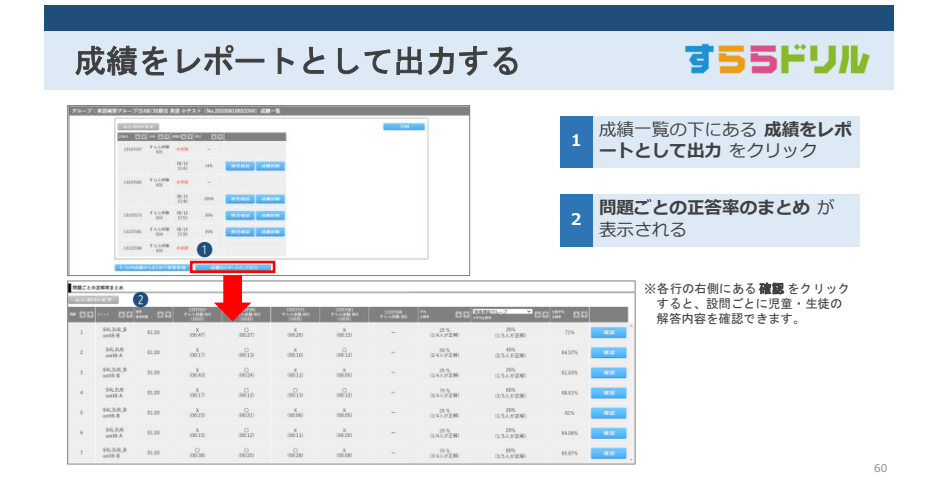

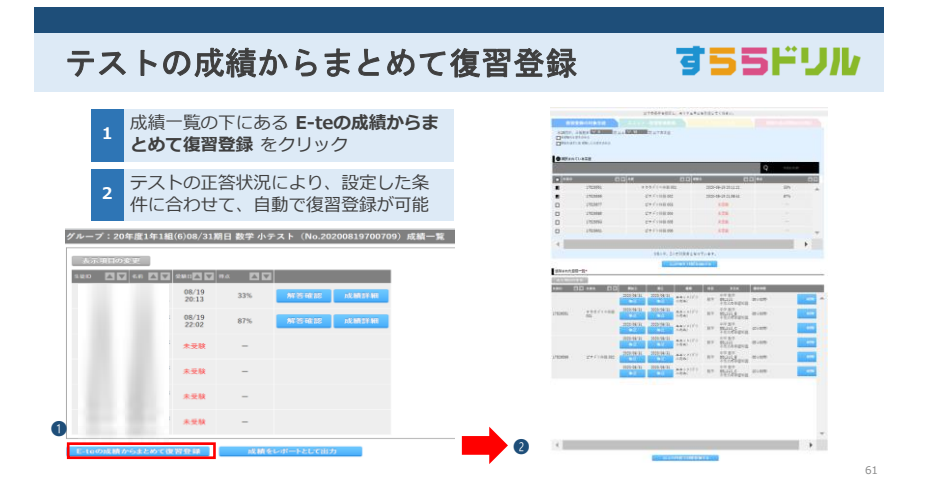

**まとめて復習登録する際の条件設定** すららドリル 正解数による対象生徒の条件設 **NAMES OF STREET AND DESCRIPTIONS** 定が可能。 **<sup>1</sup>** 正解率による対象ユニットの条 2 任<sup>胜楽による対</sup> **NET REAL PROPERTY AND RESIDENCE 日本として出版されていないユニットにのみは** □の語をれなかったユニットをすべてはたする 再テストの有無、再テストでの 3 出題内容の条件設定が可能。 いテストは行わない<br>5年えた問題のみ両テストを行う<br>生徒によって再なる両テストが設定されます 。<br>「アスト(地域も同じ)を行う<br>いる対応やのる自に同じ出来ストが投水。 復習目標の期日や、1日当たり の学習時間目安を設定可能。 **<sup>4</sup>** )<br>オペマの目標 表示競給日 <mark>2020/08/31 |</mark> 期日 <mark>2020/08/31 |</mark> マ設定 )<br>コールトの「コール」という。<br>コールトの「日本」の「日本」 最大 <sup>[60</sup> コール」 分配ずつの学習に分割し、 最初の目標を 表示開始日 2020/08/31 | 期日 2021 条件設定が完了したら、上記の条件で目標を抽出するをクリック 62

すららドリル

63

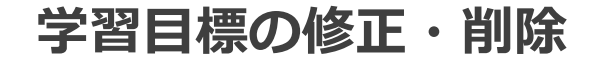

目標登録後に修正・削除する場合

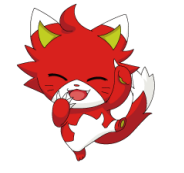

Copyright . SuRaLa Net Co., Ltd. All Rights Reserved.

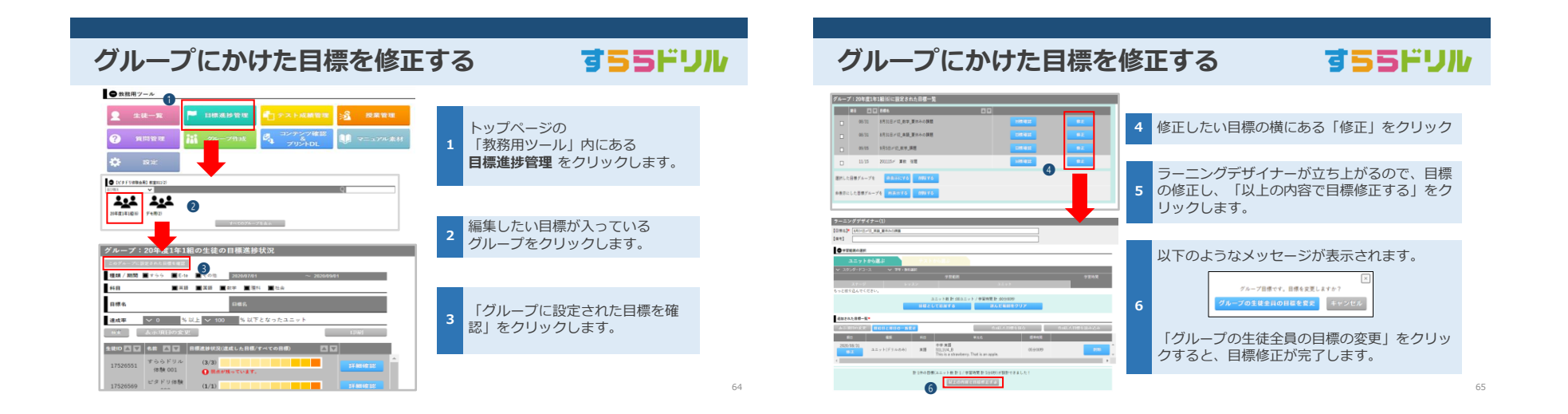

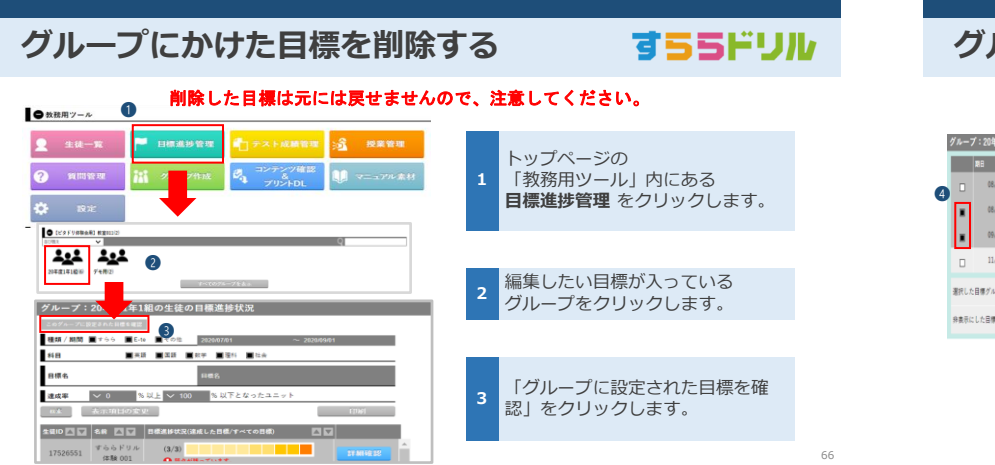

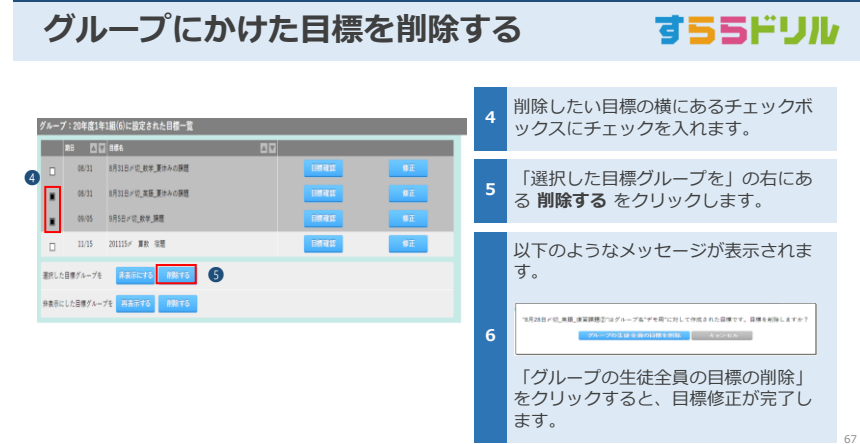

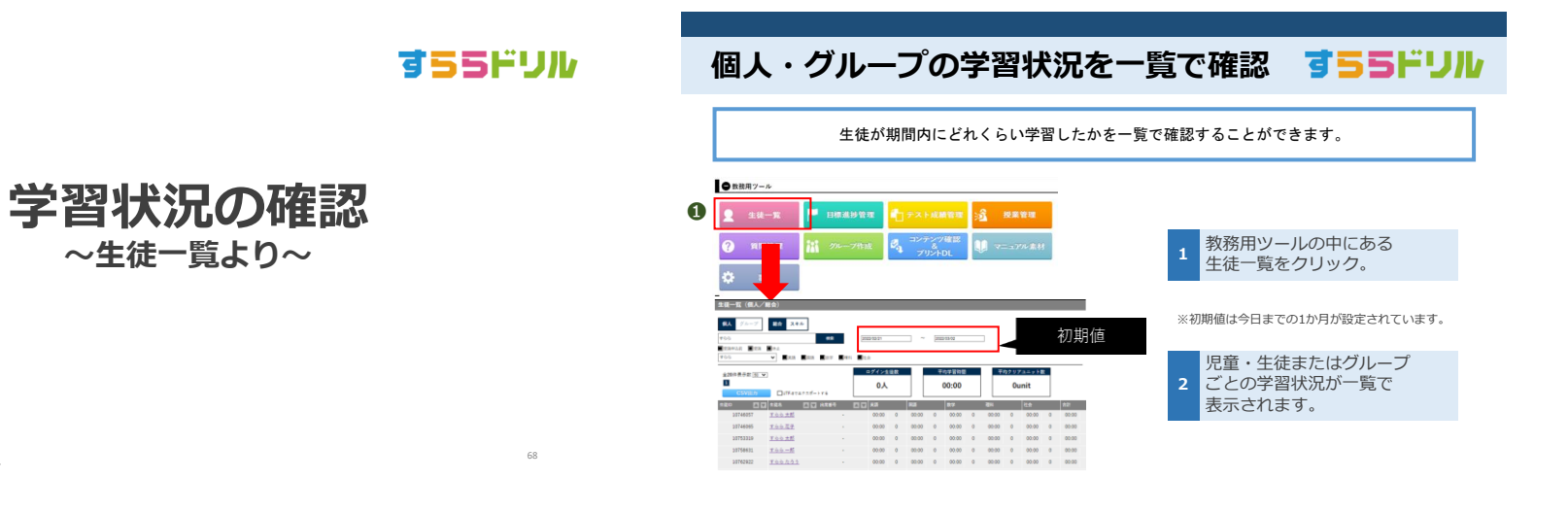

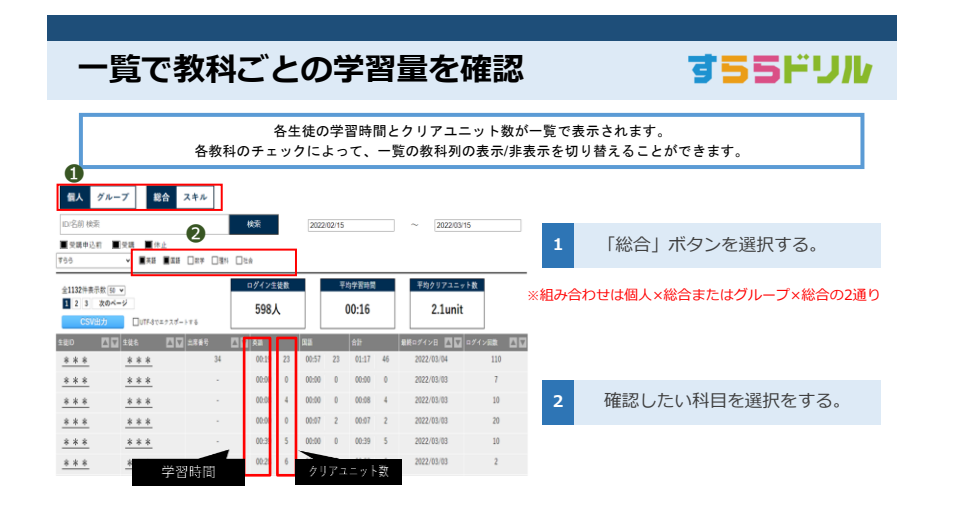

Copyright . SuRaLa Net Co., Ltd. All Rights Reserved.

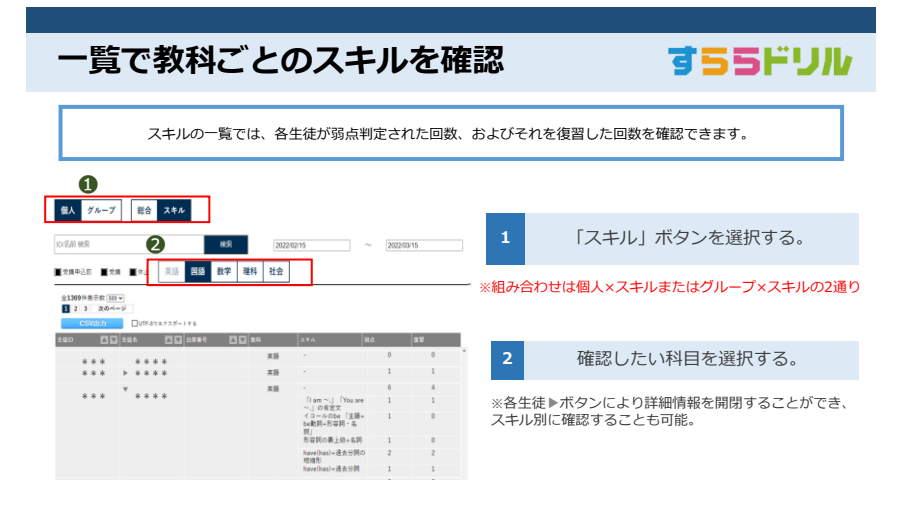

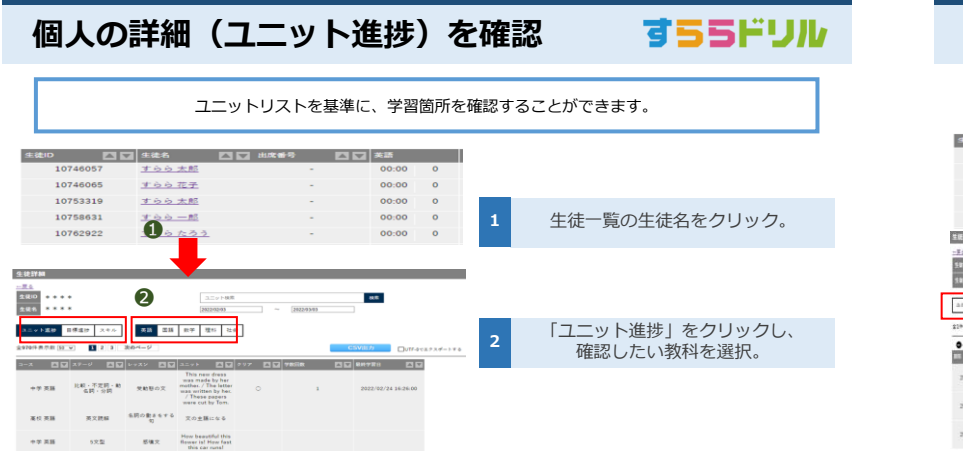

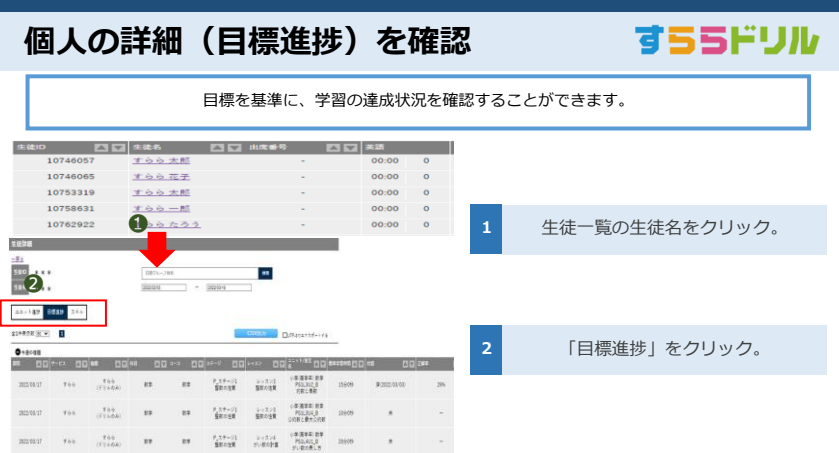

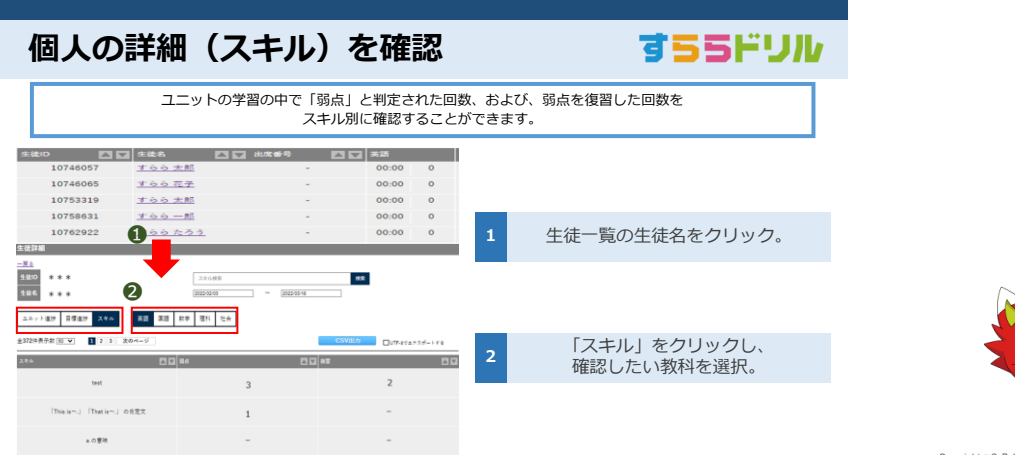

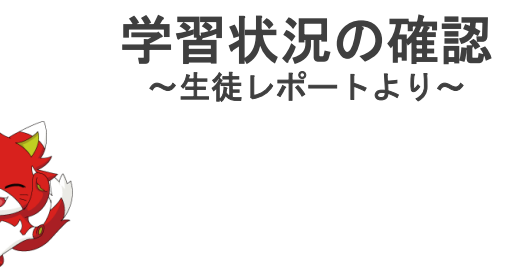

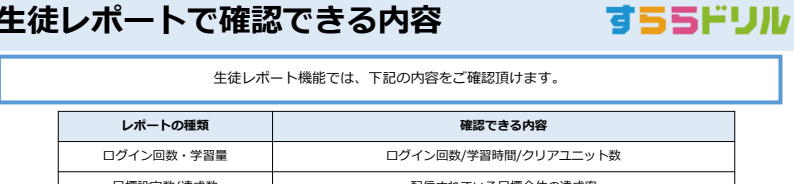

**生徒レポートで確認できる内容**

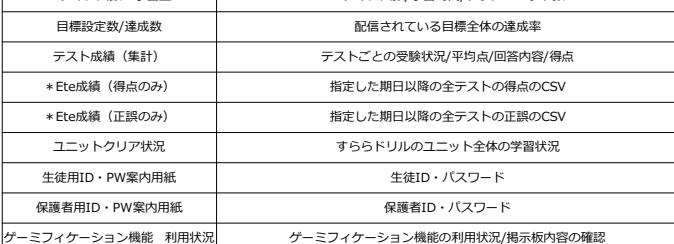

\*Ete成績(得点のみ)、Ete成績(正誤のみ)については、CSV出力に特化した機能です。

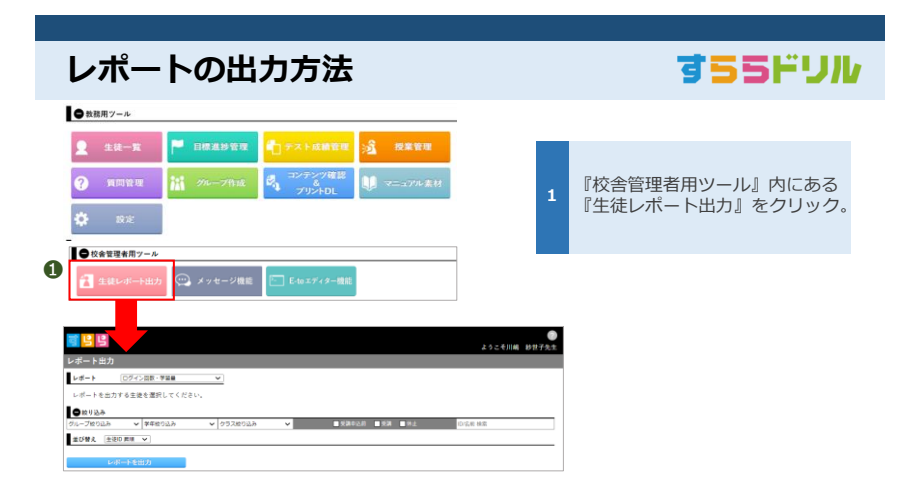

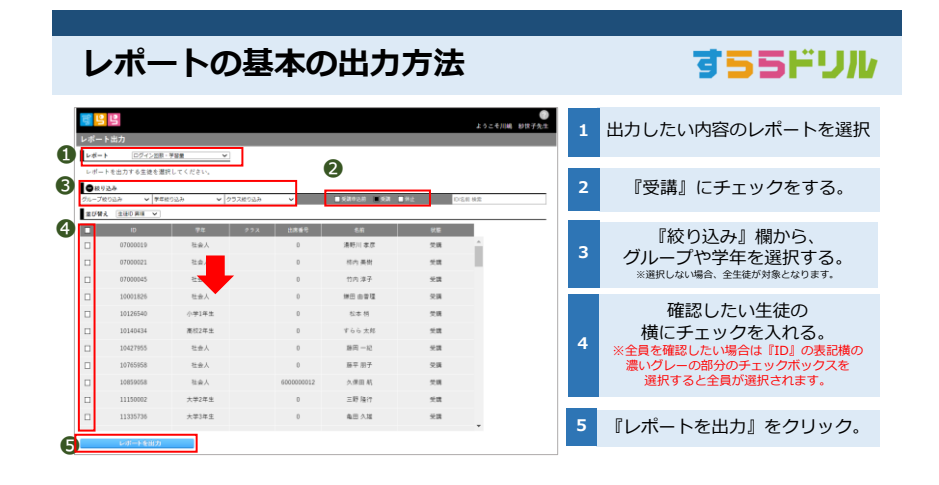

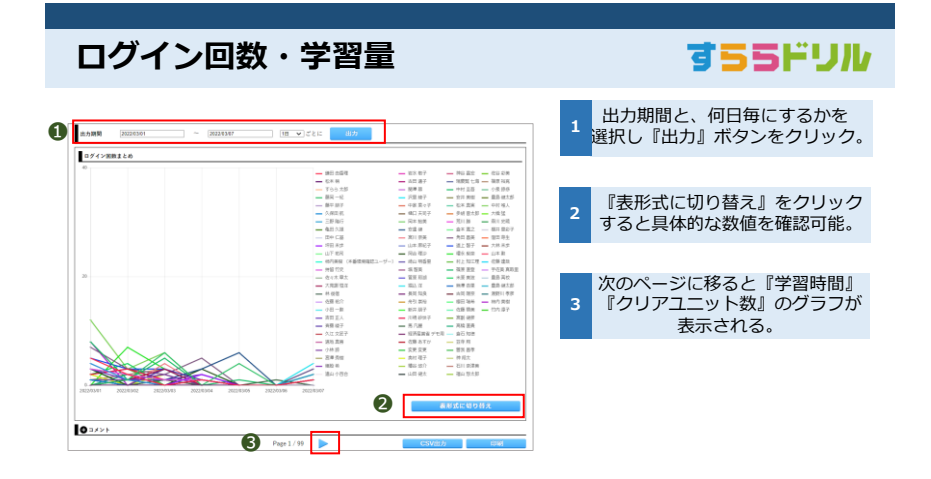

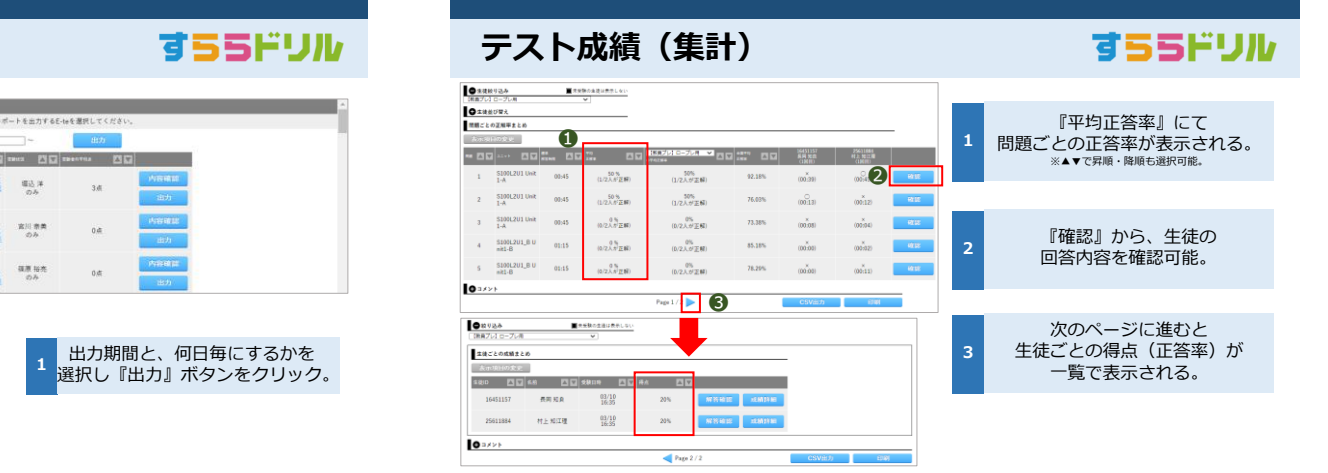

## **テスト成績(集計)** 以下は選択した生徒が受験したE-teまたは目標に設定されているテストの一覧です。L

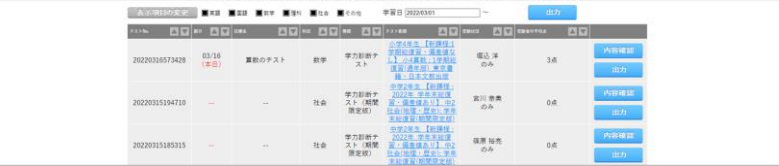

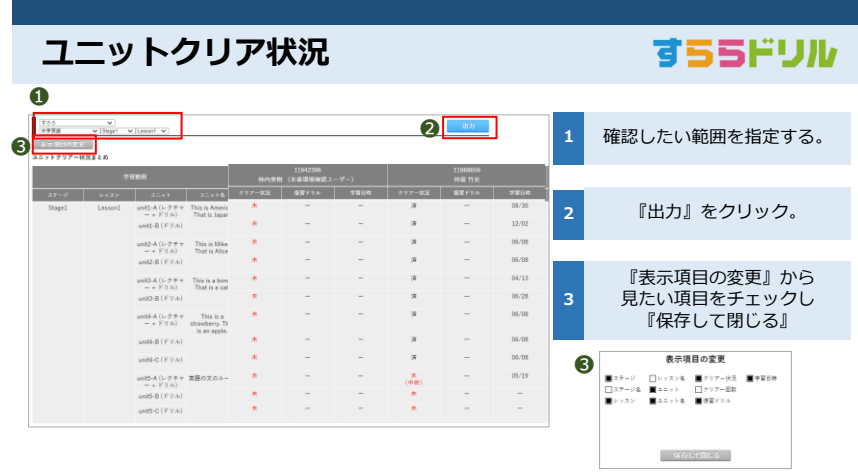

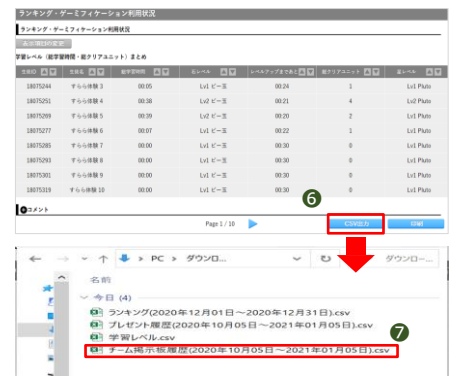

ゲーミフィケーション機能利用状況 (掲示板内容ダウンロード)

## すららドリル

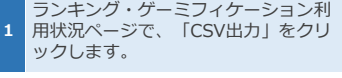

2 名·チーム名·書き込み内容を確認で ダウンロードされた中で、「チーム掲 示板履歴(期間)」から日時・生徒氏 きます。 ※出力期間は2ヵ月分となります

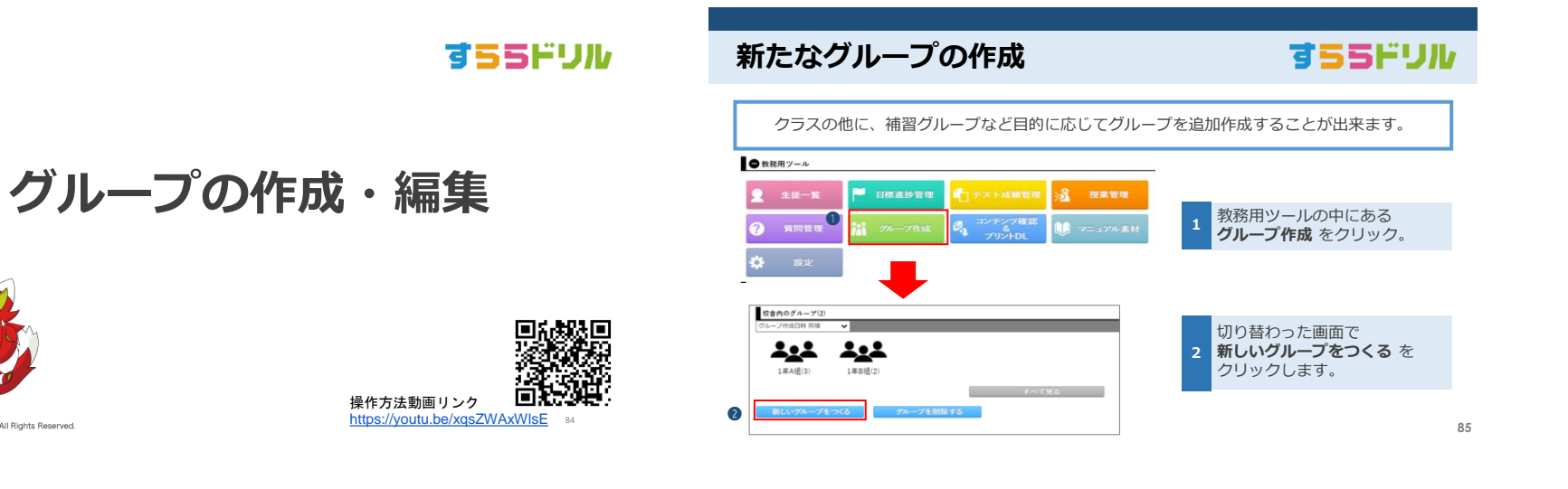

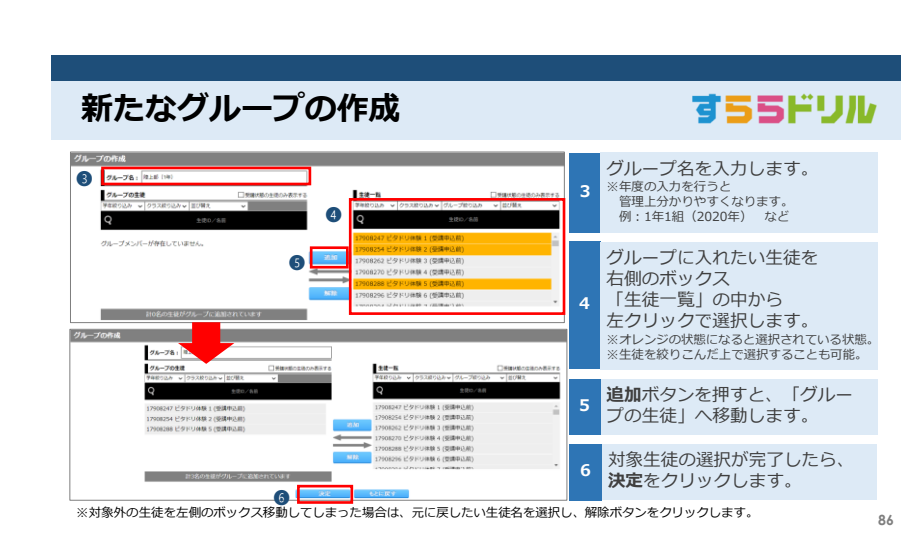

Copyright . SuRaLa Net Co., Ltd. All Rights Reserved.

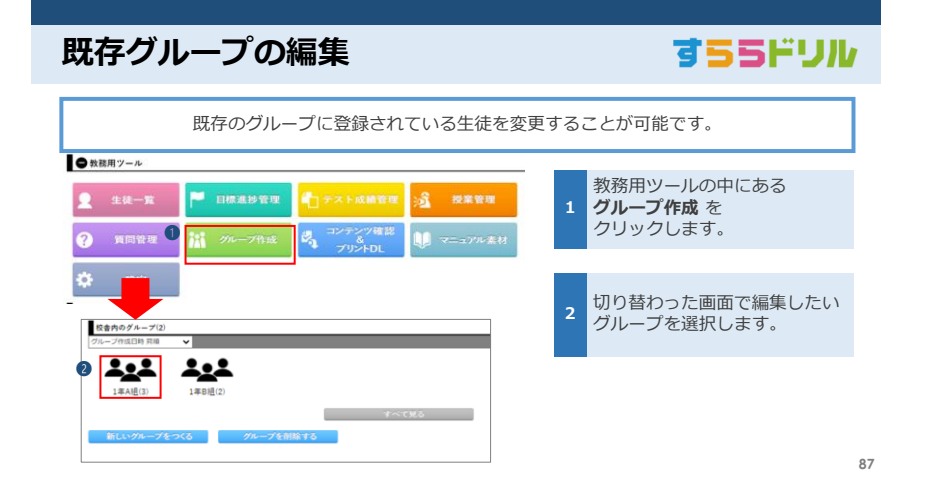

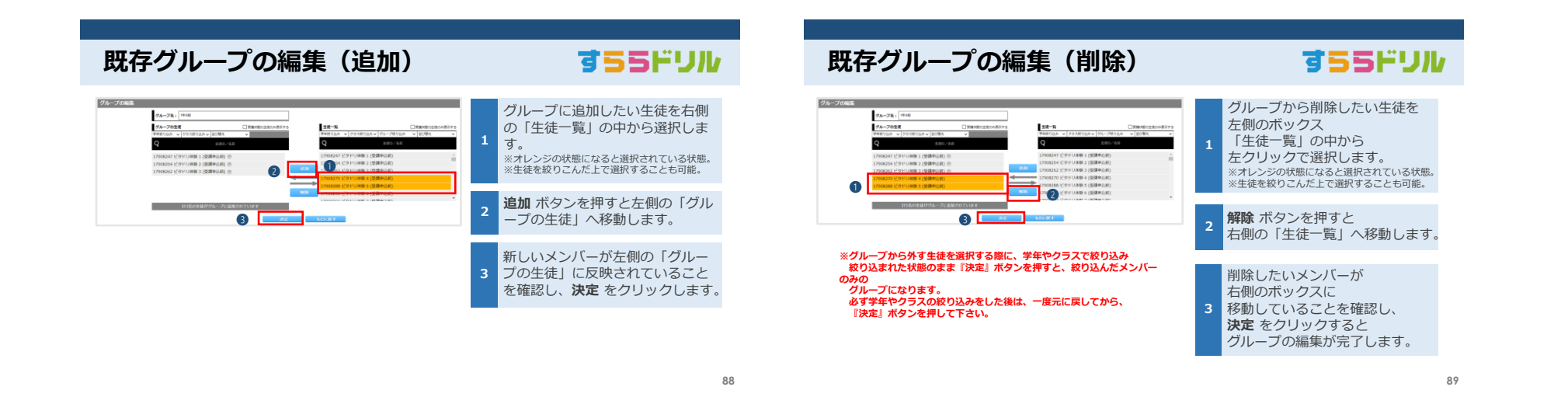

すららドリル

90

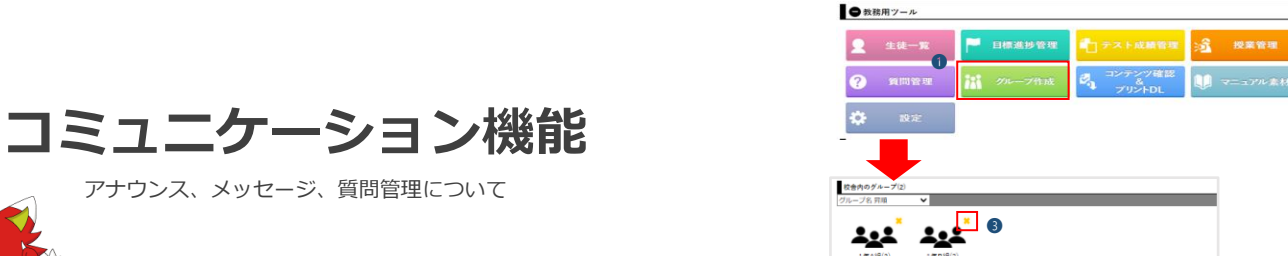

1年A組(3)

**既存グループの削除**

 $\overline{c}$ 

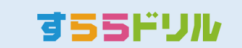

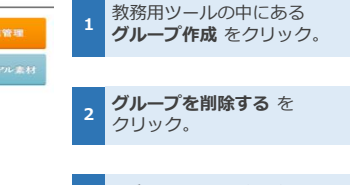

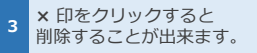

**91**

# アナウンス、メッセージ、質問管理について

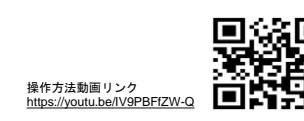

Copyright . SuRaLa Net Co., Ltd. All Rights Reserved.

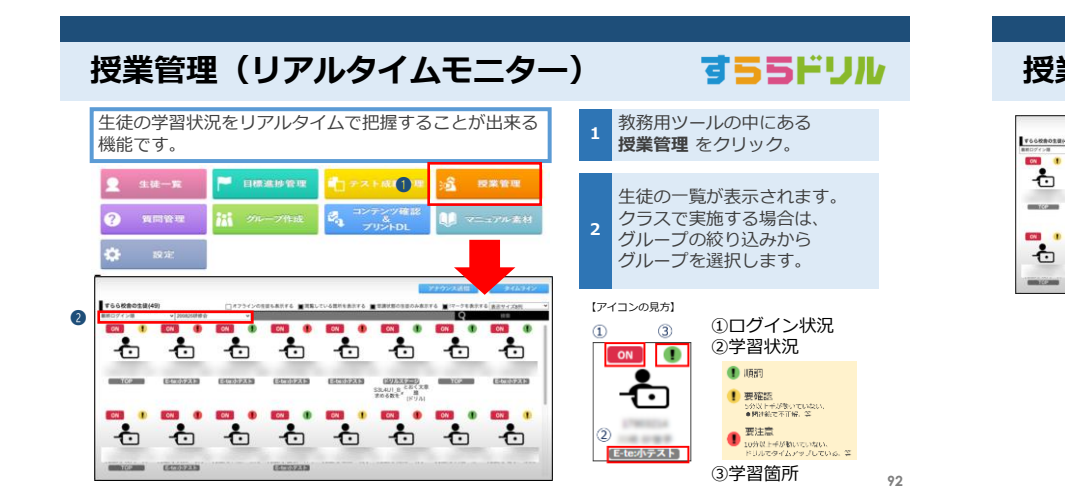

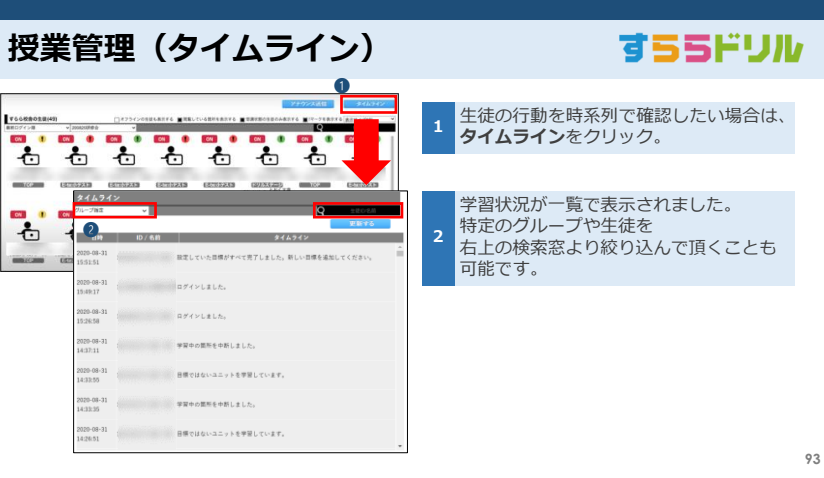

## **アナウンス、メッセージの送信**

すららドリル

生徒画面上部には、①**アナウンス** ②**メッセージ**が見えるようになっています。 ①**アナウンスは短文で一時的なものですが、ドリル学習中でも反映されます。** ②**メッセージは長文も可能で、トップ画面でのみ表示されます。** これを学習管理画面からどのように配信するのか確認します。

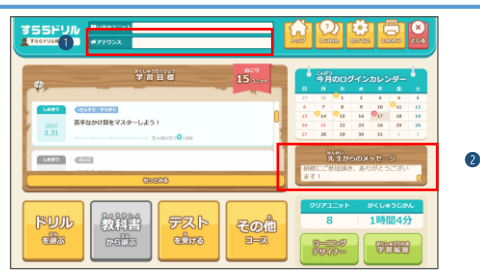

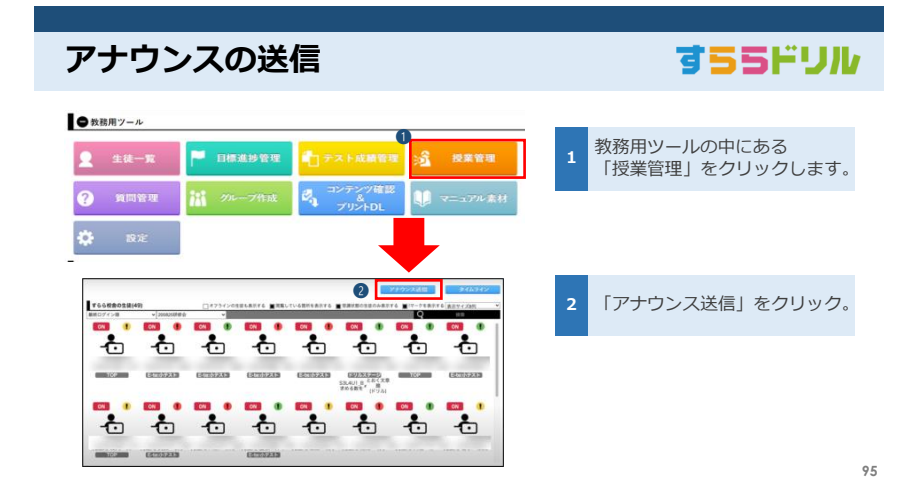

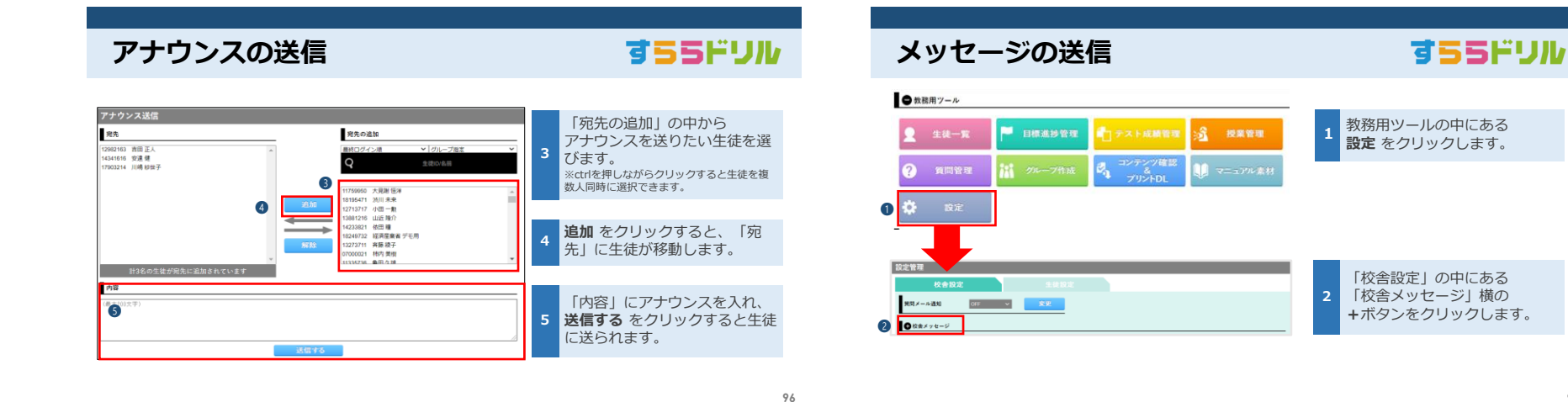

**メッセージの送信** すららドリル **ROOM IN THE REAL PROPERTY** 「新しいメッセージを送信」の 校舍設定 生徒設定 ★マークを全て入力します。 **BRA-ABN** OF A CAR ※表示期間で未来の日付を入れて頂くと、 そのタイミングで生徒に表示されるように  $\bullet$ BW | 元生0/6所 | 次第 | 武盛タイプ | 武盛光 | | **3** なります。 ※メッセージ内容については 個人でもグループ全体へも送信できます。 ※「色を変える」、「リンクを貼る」 ことも可能です。 ➌ 送信タイプ  $\sim$   $\sim$ **HROA** 送信タイプを選択してください **送信**をクリックすれば **ASSN.** 163 h Ref : 2016/00/00 生徒へ配信することが出来ます。  $\overrightarrow{C} \otimes \Delta \times \Delta \times \overrightarrow{C} \otimes \overrightarrow{C}$  $x + y = 0$ **4** ※送信したメッセージは、 画面上の「校舎メッセージ」に移り 履歴の確認・編集・削除が - 長寿化へ示奏  $n \equiv 1$ 出来るようになります。

➍

送信

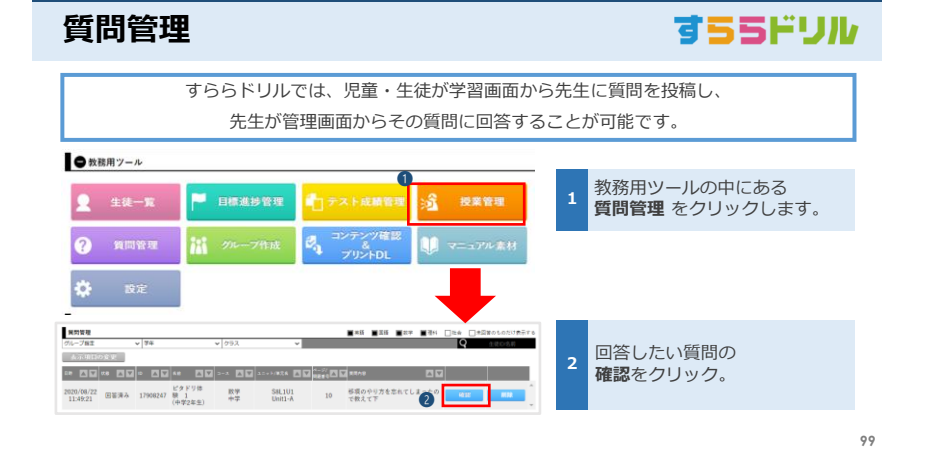

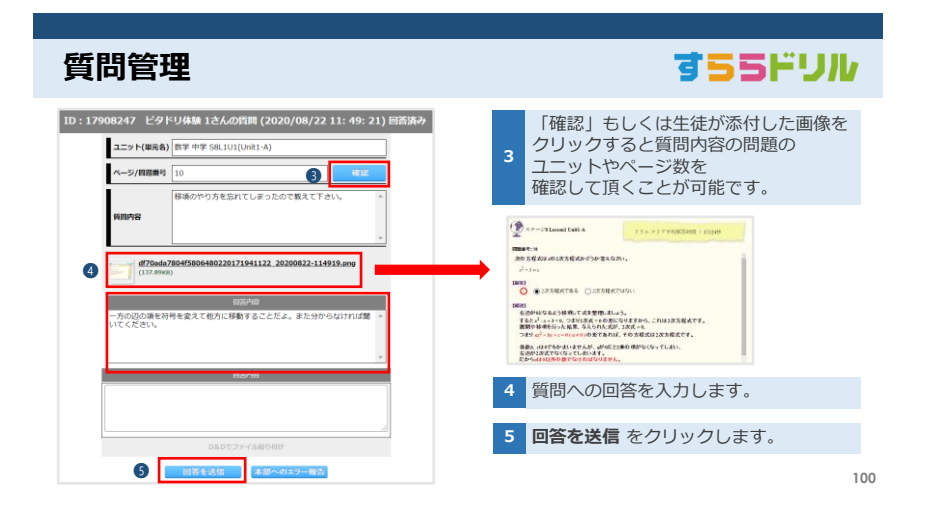

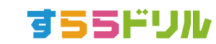

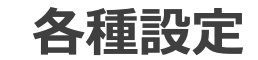

ハンドルネーム登録や手書き入力の切り替えについて

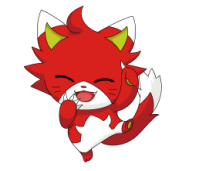

Copyright . SuRaLa Net Co., Ltd. All Rights Reserved.

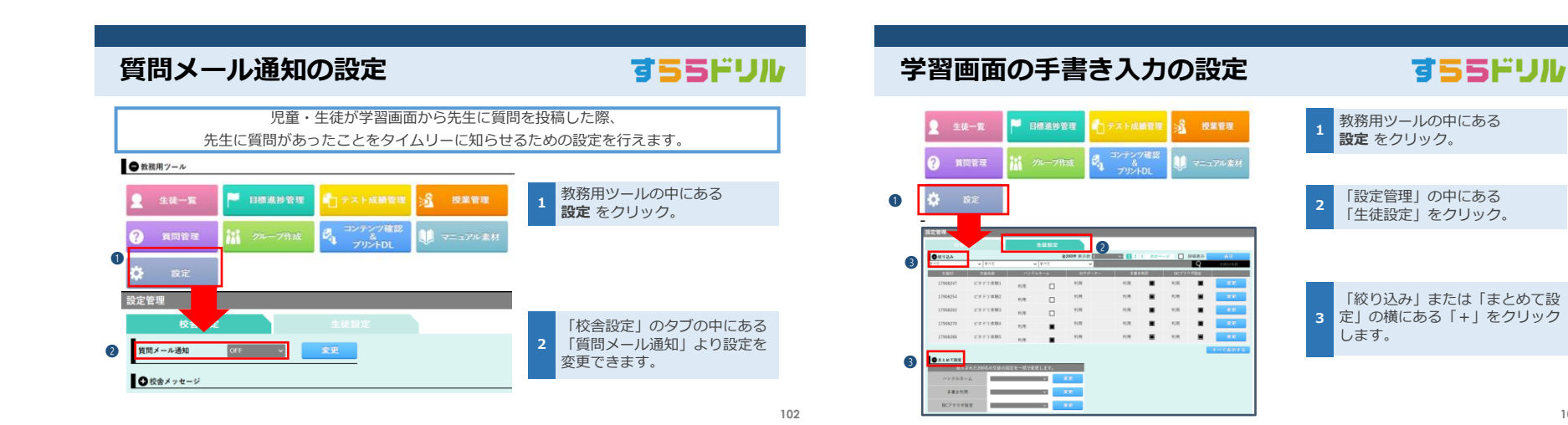

## すららドリル

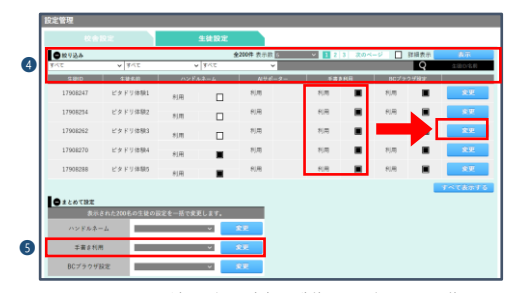

**学習画面の手書き入力の設定**

※手書き入力の設定変更は生徒画面から行うことも可能です。

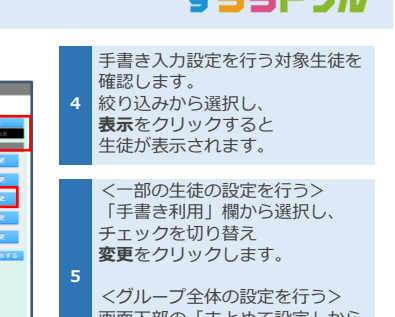

大震災には しょう

画面下部の「まとめて設定」から オン・オフの選択を行い<br>**変更**をクリックします。

**104**

# **お問い合わせ**

ご不明点やご相談についての専用フォーム

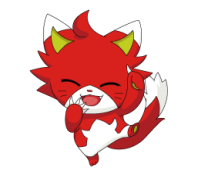

Copyright . SuRaLa Net Co., Ltd. All Rights Reserved.

#### **導入学校の先生方専用カスタマー電話のご案内**

#### **◆先生方からのお問合せ**

学習画面・学習管理画面の操作方法にお困りの際には、 下記連絡先まで、お電話ください。

#### 電話番号 **0120‐008‐264**

対応時間帯 **平日10時から13時、14時~19時**

※ QRコードの問い合わせフォームに記載いただき、 こちらから電話することもできますので、必要に応じて、 ご利用ください。

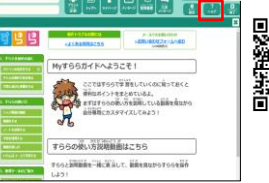

**◆生徒様・生徒様の保護者からの問い合わせ** すららIDを記載の上、[customer@surala.jp](mailto:customer@surala.jp) まで、 ご連絡いただきますよう、お願いいたします。 学習画面の「ヘルプ」あるいはQRコードより、お問合せ

いただくこともできます。

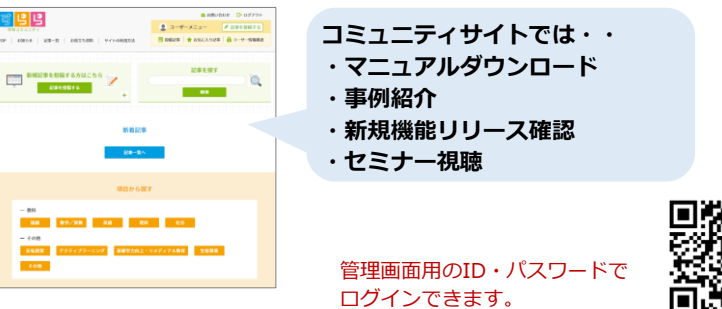

**導入学校の先生専用 コミュニティサイト**

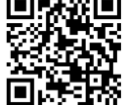

105

https://www.surala.jp/school/community/login.php

2023/1/13

# すららドリル